# lenovo

# **ThinkCentre** Handbuch zum Installieren und Austauschen von Hardware

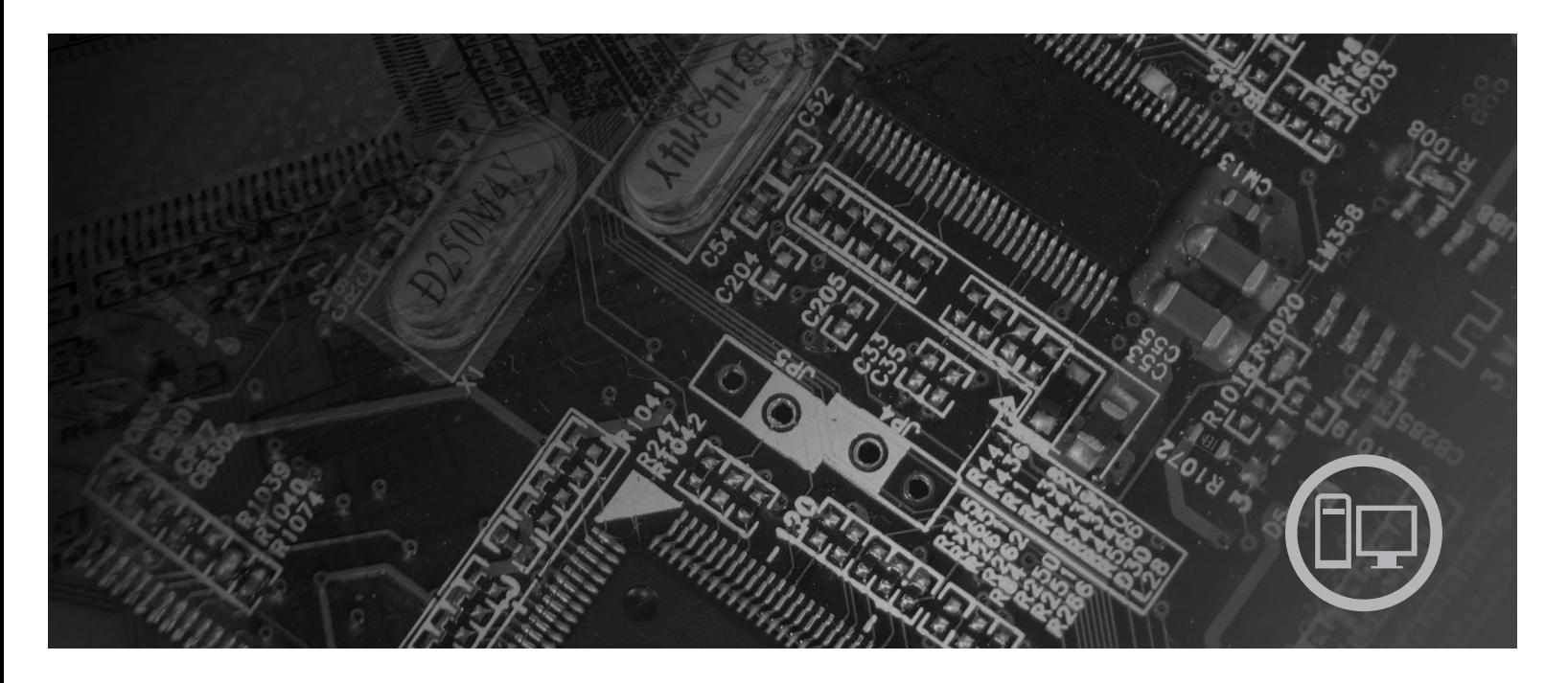

**Maschinentypen** 9126, 9128, 9130, 9135, 9137, 9140, 9142, 9144, 9157, 9159, 9169, 9189

# lenovo

# **ThinkCentre** Handbuch zum Installieren und Austauschen von Hardware

#### **Hinweis**

Lesen Sie vor dem Verwenden dieser Informationen und des davon unterstützten Produkts das Handbuch zu Sicherheit und Gewährleistung zu diesem Produkt und den Abschnitt ["Bemerkungen",](#page-48-0) auf Seite 41.

#### **Erste Ausgabe (Juli 2007)**

Diese Veröffentlichung ist eine Übersetzung des Handbuchs Lenovo ThinkCentre Hardware Installation and Replacement Guide, Machine Types 9126, 9128, 9130, 9135, 9137, 9140, 9142, *9144, 9157, 9159, 9169, and 9189,* Teilenummer 43C4804,

© Copyright Lenovo 2005, 2007 © In Teilen Copyright International Business Machines Corporation 2005

Informationen, die nur für bestimmte Länder Gültigkeit haben und für Deutschland, Österreich und die Schweiz nicht zutreffen, wurden in dieser Veröffentlichung im Originaltext übernommen.

Möglicherweise sind nicht alle in dieser Übersetzung aufgeführten Produkte in Deutschland angekündigt und verfügbar; vor Entscheidungen empfiehlt sich der Kontakt mit der zuständigen Geschäftsstelle.

Änderung des Textes bleibt vorbehalten.

**© Copyright Lenovo 2005, 2007. In Teilen © Copyright International Business Machines Corporation 2005. Alle Rechte vorbehalten.**

# **Inhaltsverzeichnis**

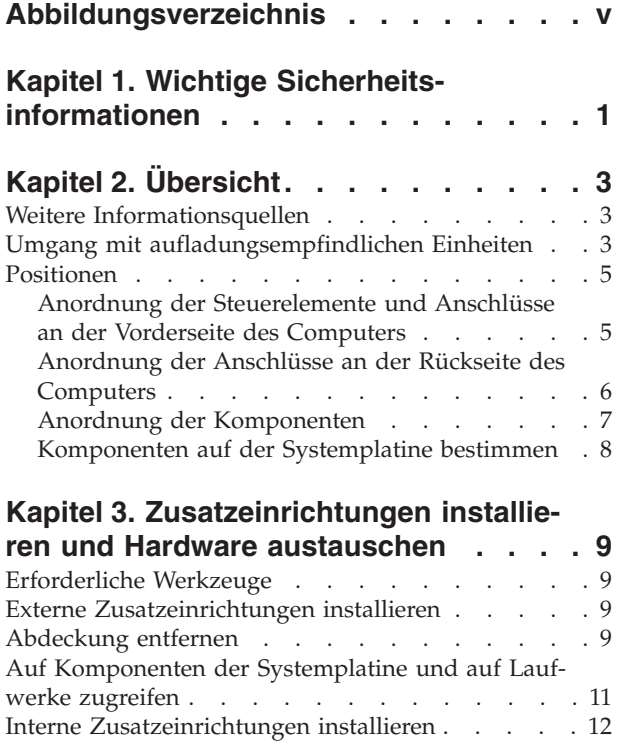

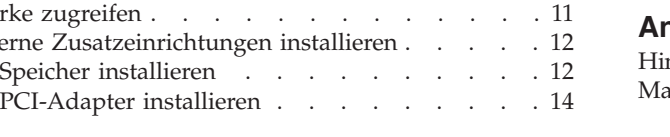

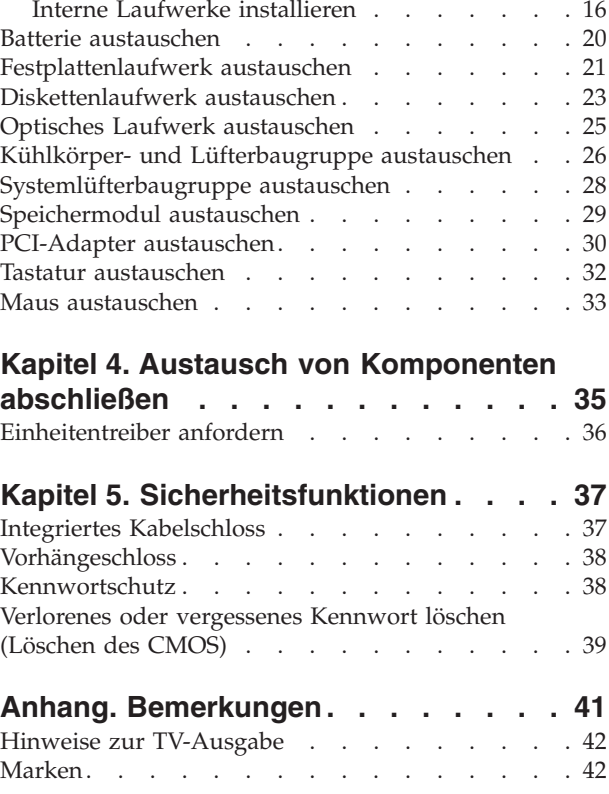

# <span id="page-6-0"></span>**Abbildungsverzeichnis**

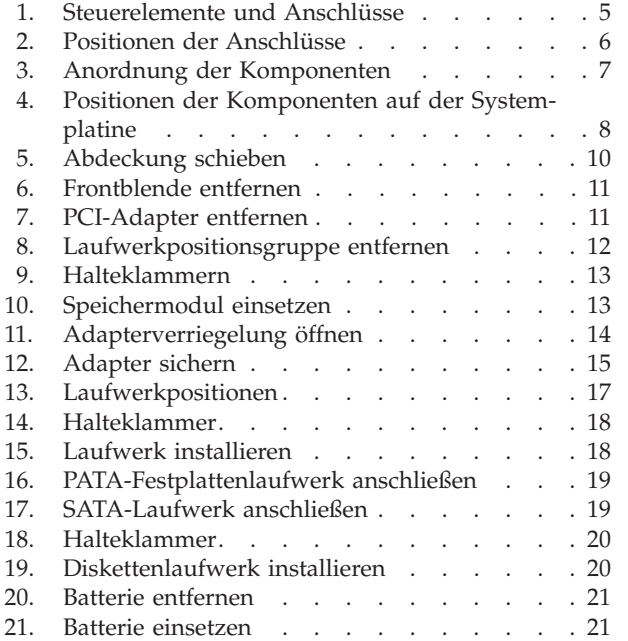

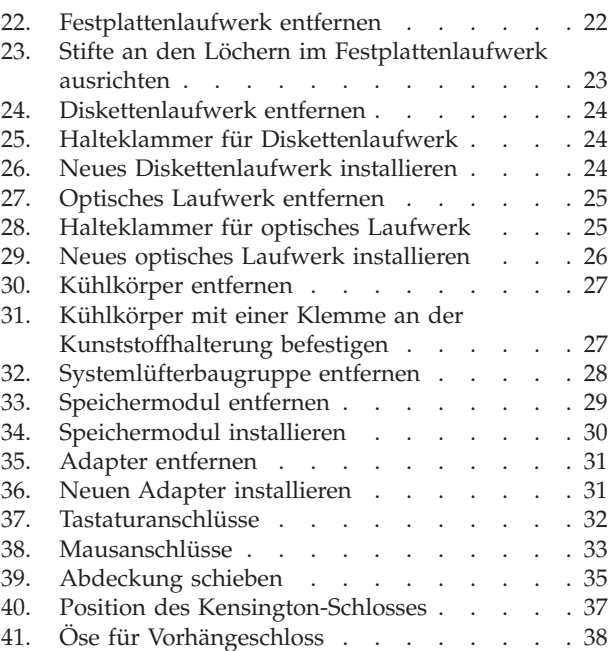

# <span id="page-8-0"></span>**Kapitel 1. Wichtige Sicherheitsinformationen**

#### **Achtung:**

**Es ist wichtig, dass Sie vor Verwendung dieses Handbuchs alle zugehörigen Sicherheitsinformationen zu diesem Produkt lesen und verstehen. Aktuelle Informationen zur Sicherheit finden Sie im Handbuch zu Sicherheit und Gewährleistung, das Sie zusammen mit diesem Produkt erhalten haben. Durch das Lesen und Verstehen der Sicherheitsinformationen verringern Sie das Risiko einer Verletzung und einer Beschädigung des Produkts.**

Wenn Sie nicht mehr über das Handbuch zu Sicherheit und Gewährleistung verfügen, können Sie es online von der Lenovo Unterstützungswebsite unter der folgenden Adresse anfordern: http://www.lenovo.com/support.

# <span id="page-10-0"></span>**Kapitel 2. Übersicht**

Das vorliegende Handbuch ist für die Installation oder den Austausch von CRUs (Customer Replaceable Units, durch den Kunden austauschbare Funktionseinheiten) vorgesehen und richtet sich damit an die Kunden.

Das vorliegende Handbuch enthält für einige Komponenten keine Prozeduren. Es wird davon ausgegangen, dass der Kundendienst Kabel, Switches und bestimmte mechanische Komponenten ohne schrittweise Anleitung austauschen kann.

#### **Anmerkung: Verwenden Sie nur die von Lenovo™ zur Verfügung gestellten Komponenten.**

Das vorliegende Handbuch enthält Anweisungen für die Installation oder den Austausch der folgenden Komponenten:

- Batterie
- v Festplattenlaufwerk
- Diskettenlaufwerk
- Optisches Laufwerk
- Kühlkörper- und Lüfterbaugruppe
- Systemlüfterbaugruppe
- Speichermodul
- PCI-Adapterkarte
- Tastatur
- Maus

# **Weitere Informationsquellen**

Wenn Sie über einen Internetzugang verfügen, können Sie die aktuellen Informationen zu Ihrem Computer aus dem World Wide Web herunterladen.

Die folgenden Informationen stehen zur Verfügung:

- v Anweisungen zum Entfernen und Installieren von CRUs
- v Videos zum Entfernen und Installieren von CRUs
- Veröffentlichungen
- v Fehlerbehebungsinformationen
- v Informationen zu Komponenten
- Downloads und Treiber
- v Links zu anderen wertvollen Informationsquellen
- v Liste der Unterstützungstelefonnummern

Rufen Sie die Website http://www.lenovo.com/support auf, um auf diese Informationen zuzugreifen.

## **Umgang mit aufladungsempfindlichen Einheiten**

Öffnen Sie die antistatische Schutzhülle mit der neuen Komponente erst dann, wenn die fehlerhafte Komponente aus dem Computer entfernt wurde und Sie zum Installieren der neuen Komponente bereit sind. Statische Aufladung ist harmlos für den Menschen, kann jedoch Computerkomponenten stark beschädigen.

Treffen Sie beim Umgang mit Komponenten die folgenden Sicherheitsvorkehrungen, um Schäden durch statische Aufladung zu vermeiden:

- v Vermeiden Sie unnötige Bewegungen. Durch Bewegung kann statische Aufladung aufgebaut werden.
- v Gehen Sie immer sorgsam mit Komponenten um. Berühren Sie Adapter, Speichermodule, Systemplatinen und Mikroprozessoren nur an den Kanten. Berühren Sie keine offen liegenden Schaltkreise.
- v Achten Sie darauf, dass andere Personen die Komponenten nicht berühren.
- v Vor der Installation einer neuen Komponente bringen Sie die antistatische Schutzhülle mit der Komponente mindestens zwei Sekunden lang mit einer Metallabdeckung am Erweiterungssteckplatz oder mit einer anderen unlackierten Metalloberfläche am Computer in Berührung. Dadurch wird die statische Aufladung der Schutzhülle und Ihres Körpers verringert.
- v Installieren Sie die Komponente nach Möglichkeit direkt, nachdem Sie sie aus der antistatischen Schutzhülle entnommen haben, ohne sie abzusetzen. Sollte dies nicht möglich sein, legen Sie die antistatische Schutzhülle, in der die Komponente geliefert wurde, auf einer glatten und ebenen Fläche und die Komponente auf der Schutzhülle ab.
- Legen Sie die Komponente nicht auf der Computerabdeckung oder einer anderen Metalloberfläche ab.

# <span id="page-12-0"></span>**Positionen**

Dieses Kapitel enthält Abbildungen, mit deren Hilfe Sie die Positionen der verschiedenen Anschlüsse, Steuerelemente und Komponenten des Computers bestimmen können. Informationen zum Entfernen der Computerabdeckung finden Sie im Abschnitt ["Abdeckung](#page-16-0) entfernen" auf Seite 9.

# **Anordnung der Steuerelemente und Anschlüsse an der Vorderseite des Computers**

In Abb. 1 sind die Positionen der Anschlüsse an der Vorderseite des Computers dargestellt.

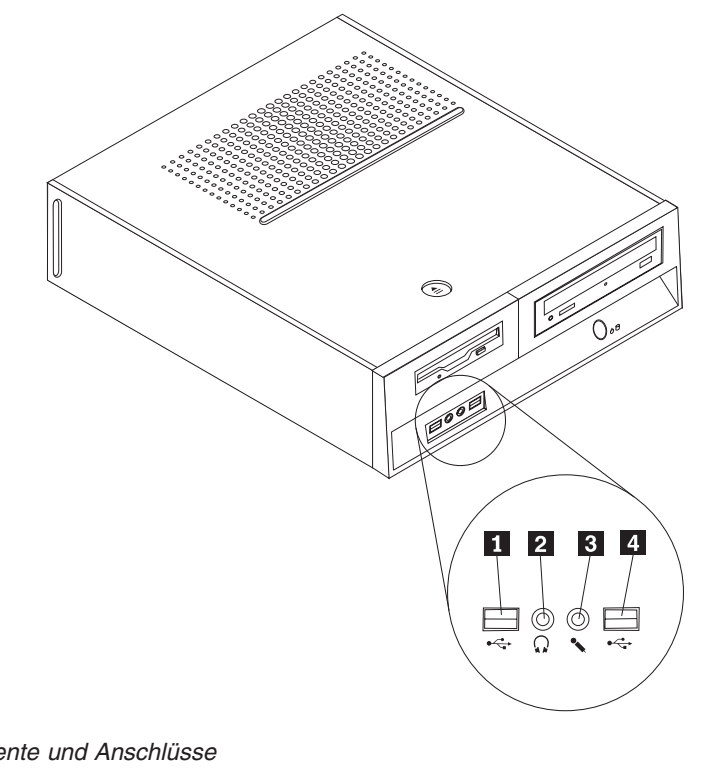

*Abbildung 1. Steuerelemente und Anschlüsse*

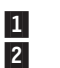

USB-Anschluss 3-<br>Kopfhöreranschluss 3-Kopfhöreranschluss

 Mikrofonanschluss USB-Anschluss

# <span id="page-13-0"></span>**Anordnung der Anschlüsse an der Rückseite des Computers**

In Abb. 2 sind die Positionen der Anschlüsse an der Rückseite des Computers dargestellt.

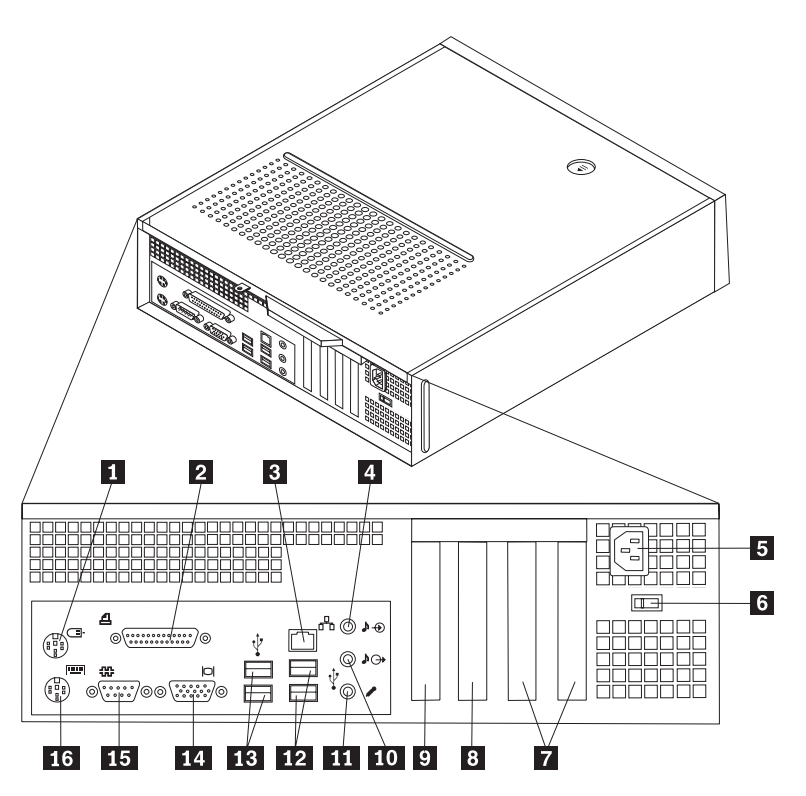

*Abbildung 2. Positionen der Anschlüsse*

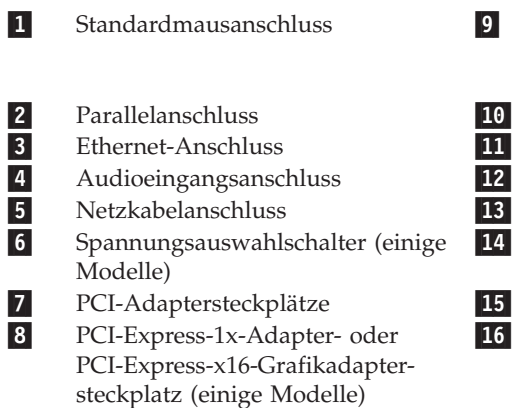

 PCI-Express-1x-Adapter- oder PCI-Express-x16-Grafikadaptersteckplatz (einige Modelle)

- Audioausgangsanschluss
- Mikrofonanschluss
- USB-Anschlüsse (2)
- USB-Anschlüsse (2)
- Anschluss für VGA-Bildschirm
- Serieller Anschluss
	- Standardtastaturanschluss

# <span id="page-14-0"></span>**Anordnung der Komponenten**

In Abb. 3 ist die Anordnung der Komponenten im Computer dargestellt.

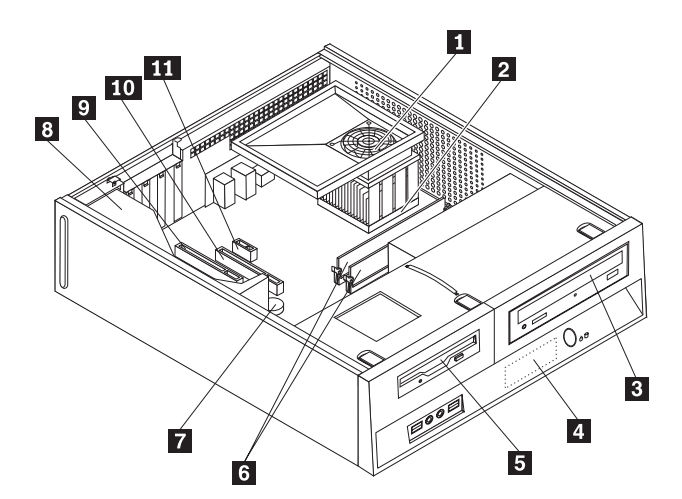

#### *Abbildung 3. Anordnung der Komponenten*

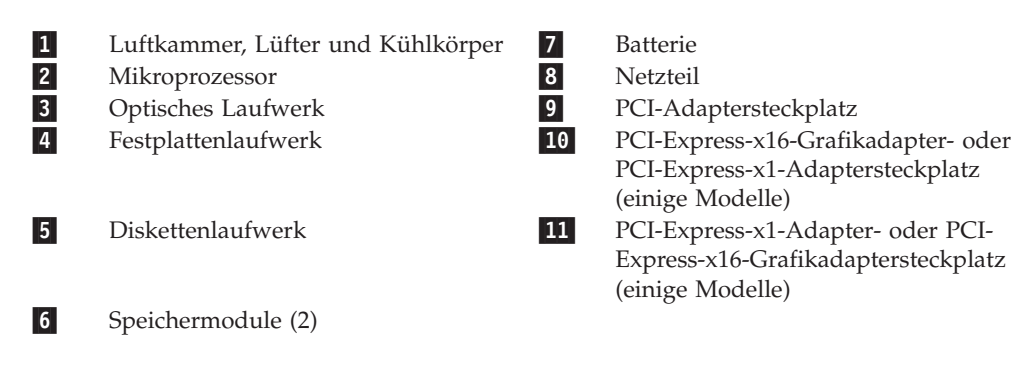

# <span id="page-15-0"></span>**Komponenten auf der Systemplatine bestimmen**

Die Systemplatine oder Steuerplatine ist die Hauptschaltkarte Ihres Computers. Sie stellt die grundlegenden Computerfunktionen bereit und unterstützt eine Vielzahl von Einheiten.

In Abb. 4 sind die Positionen der Komponenten auf der Systemplatine dargestellt (einige Computermodelle).

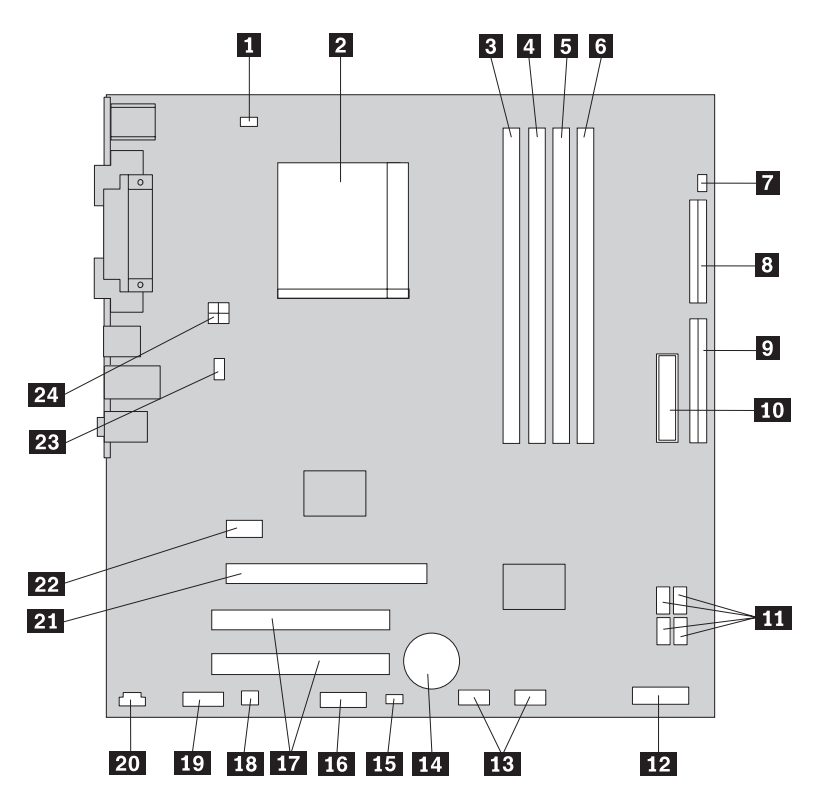

*Abbildung 4. Positionen der Komponenten auf der Systemplatine*

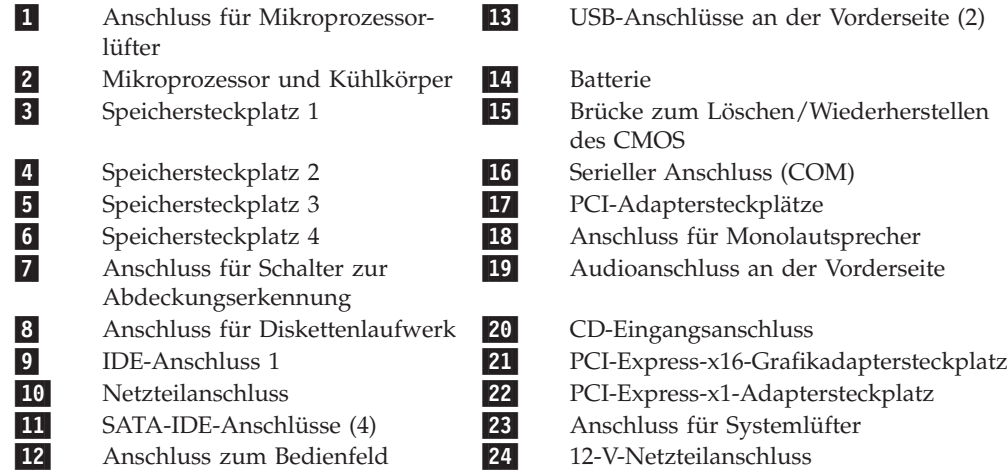

# <span id="page-16-0"></span>**Kapitel 3. Zusatzeinrichtungen installieren und Hardware austauschen**

#### **Achtung**

Lesen Sie den Abschnitt mit den wichtigen Sicherheitsinformationen im Handbuch zu Sicherheit und Gewährleistung, das mit dem Computer geliefert wurde, bevor Sie den Computer öffnen oder Reparaturen am Computer vornehmen. Das Handbuch zu Sicherheit und Gewährleistung steht im World Wide Web unter der Adresse http://www.lenovo.com/support zur Verfügung.

**Anmerkung: Verwenden Sie nur die von Lenovo zur Verfügung gestellten Komponenten.**

# **Erforderliche Werkzeuge**

Zum Installieren einiger Zusatzeinrichtungen im Computer benötigen Sie möglicherweise einen Schlitz- oder Kreuzschlitz-Schraubendreher. Möglicherweise sind für bestimmte Zusatzeinrichtungen weitere Werkzeuge erforderlich. Weitere Informationen hierzu finden Sie in den Anweisungen zur Zusatzeinrichtung.

# **Externe Zusatzeinrichtungen installieren**

Sie können externe Lautsprecher, einen Drucker oder einen Scanner an Ihren Computer anschließen. Bei einigen externen Zusatzeinrichtungen müssen Sie zusätzliche Software installieren, um die physische Verbindung herzustellen. Lesen Sie beim Hinzufügen einer externen Zusatzeinrichtung die Informationen in den Abschnitten "Anordnung der [Steuerelemente](#page-12-0) und Anschlüsse an der Vorderseite des [Computers"](#page-12-0) auf Seite 5 und ["Anordnung](#page-13-0) der Anschlüsse an der Rückseite des [Computers"](#page-13-0) auf Seite 6, um den erforderlichen Anschluss zu bestimmen; stellen Sie dann mit Hilfe der Anweisungen zur Zusatzeinrichtung die Verbindung her, und installieren Sie ggf. die Software oder die Einheitentreiber, die für die Zusatzeinrichtung erforderlich sind.

### **Abdeckung entfernen**

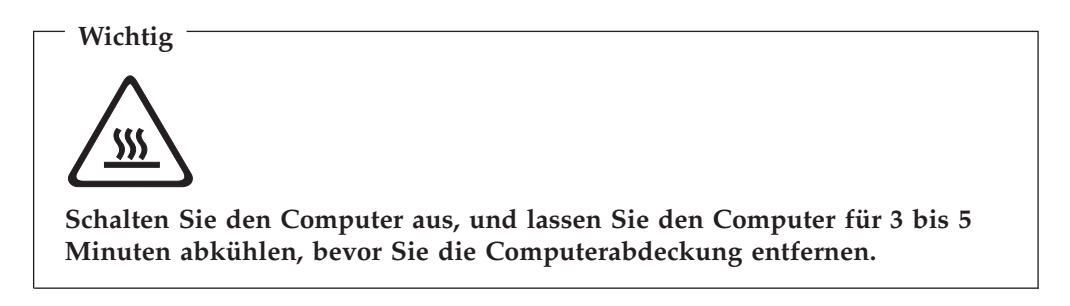

Gehen Sie zum Entfernen der Computerabdeckung wie folgt vor:

- 1. Entnehmen Sie alle Datenträger (Disketten, CDs oder Bänder) aus den Laufwerken, fahren Sie das Betriebssystem herunter, und schalten Sie alle angeschlossenen Einheiten aus.
- 2. Ziehen Sie alle Netzkabel aus den Netzsteckdosen.
- <span id="page-17-0"></span>3. Ziehen Sie alle Kabel vom Computer ab. Dies gilt für alle Netzkabel, Kabel von Ein-/Ausgabeeinheiten und alle anderen an den Computer angeschlossenen Kabel.
- 4. Entfernen Sie alle Verriegelungseinheiten, wie z. B. ein Schloss, die die Computerabdeckung sichern.
- 5. Drücken Sie den Entriegelungsknopf für die Abdeckung an der Oberseite der Computerabdeckung, schieben Sie die Abdeckung nach hinten, und nehmen Sie sie ab. Wenn die Abdeckung mit Schrauben am Computer befestigt ist, entfernen Sie zuerst die Schrauben und anschließend die Abdeckung.

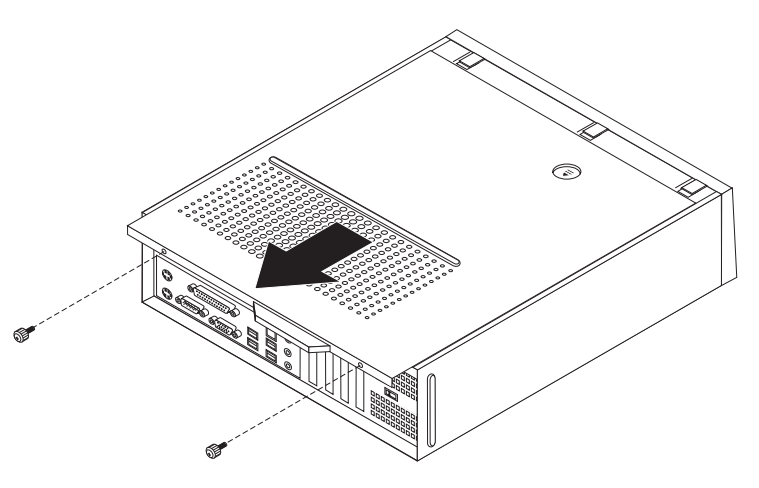

*Abbildung 5. Abdeckung schieben*

# <span id="page-18-0"></span>**Auf Komponenten der Systemplatine und auf Laufwerke zugreifen**

Möglicherweise müssen Sie die Laufwerkpositionsbaugruppe entfernen, um auf Komponenten der Systemplatine, wie z. B. auf Speicher, die Batterie und das CMOS, zuzugreifen.

Gehen Sie zum Zugreifen auf die Komponenten der Systemplatine und die Laufwerke wie folgt vor:

- 1. Entfernen Sie die Computerabdeckung. Informationen hierzu finden Sie im Abschnitt ["Abdeckung](#page-16-0) entfernen" auf Seite 9.
- 2. Entfernen Sie die Frontblende, indem Sie die drei Laschen entriegeln und die Blende nach vorne klappen, um sie vollständig abzunehmen.

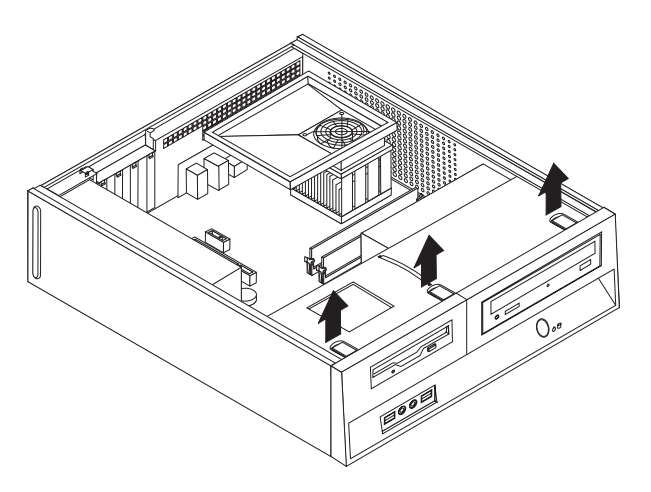

#### *Abbildung 6. Frontblende entfernen*

3. Bei einigen Modellen müssen Sie möglicherweise den PCI-Adapter entfernen, um auf die Batterie zuzugreifen.

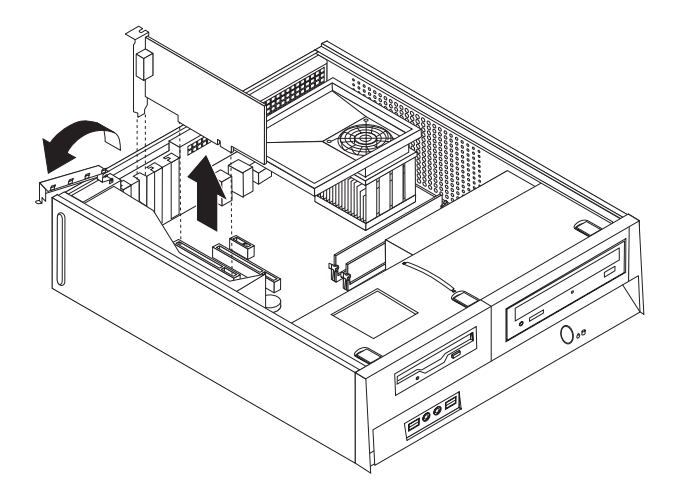

*Abbildung 7. PCI-Adapter entfernen*

<span id="page-19-0"></span>4. Schieben Sie die Laufwerkpositionsbaugruppe nach vorn, bis sie an den zwei Schlitzen an den Seiten des Gehäuses ausgerichtet ist, und ziehen Sie die Laufwerkkabel von der Systemplatine ab. Ziehen Sie anschließend den Griff 1 nach oben, um die Laufwerkpositionsgruppe vollständig aus dem Computer zu entfernen.

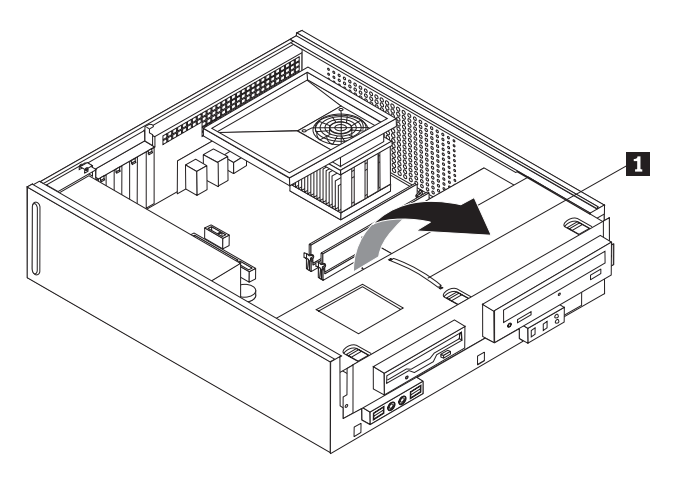

*Abbildung 8. Laufwerkpositionsgruppe entfernen*

# **Interne Zusatzeinrichtungen installieren**

#### **Wichtig**

Lesen Sie die Informationen im Abschnitt "Umgang mit [aufladungs](#page-10-0)[empfindlichen](#page-10-0) Einheiten" auf Seite 3, bevor Sie die Computerabdeckung öffnen.

# **Speicher installieren**

Ihr Computer verfügt über zwei Steckplätze zum Installieren von DDR2-DIMMs (DDR2 = Double Data Rate 2; DIMM = Dual Inline Memory Module), die bis zu 4,0 GB an Systemspeicher bieten.

Beim Installieren von Speichermodulen sind folgende Regeln zu beachten:

- v Verwenden Sie 240-polige DDR2-SDRAM-Speichermodule mit 1,8 V (SDRAM = Synchronous Dynamic Random Access Memory).
- v Verwenden Sie Speichermodule mit 256 MB, 512 MB, 1 GB oder 2 GB in beliebigen Kombinationen bis zu maximal 4,0 GB.

**Anmerkung:** Es dürfen nur DDR2-SDRAM-DIMMs verwendet werden.

<span id="page-20-0"></span>Gehen Sie zum Installieren eines Speichermoduls wie folgt vor:

- 1. Entfernen Sie die Computerabdeckung. Informationen hierzu finden Sie im Abschnitt ["Abdeckung](#page-16-0) entfernen" auf Seite 9.
- 2. Möglicherweise müssen Sie die Laufwerkpositionsbaugruppe entfernen, um auf die Speichersteckplätze zuzugreifen. Informationen hierzu finden Sie im Abschnitt "Auf [Komponenten](#page-18-0) der Systemplatine und auf Laufwerke zugreifen" auf [Seite](#page-18-0) 11.
- 3. Entfernen Sie alle Teile, die den Zugriff auf die Speichersteckplätze behindern könnten.
- 4. Suchen Sie die Speichersteckplätze. Informationen hierzu finden Sie in [Abb.](#page-15-0) 4 auf [Seite](#page-15-0) 8.
- 5. Öffnen Sie die Halteklammern.

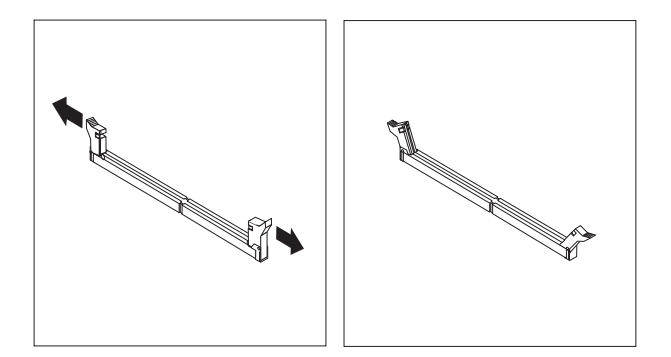

#### *Abbildung 9. Halteklammern*

6. Richten Sie das Speichermodul über dem Speichersteckplatz aus. Stellen Sie sicher, dass die Kerbe **1** am neuen Speichermodul richtig an der Kerbe im Steckplatz 2 auf der Systemplatine ausgerichtet ist. Drücken Sie das Speichermodul gerade nach unten in den Steckplatz, bis sich die Halteklammern schließen.

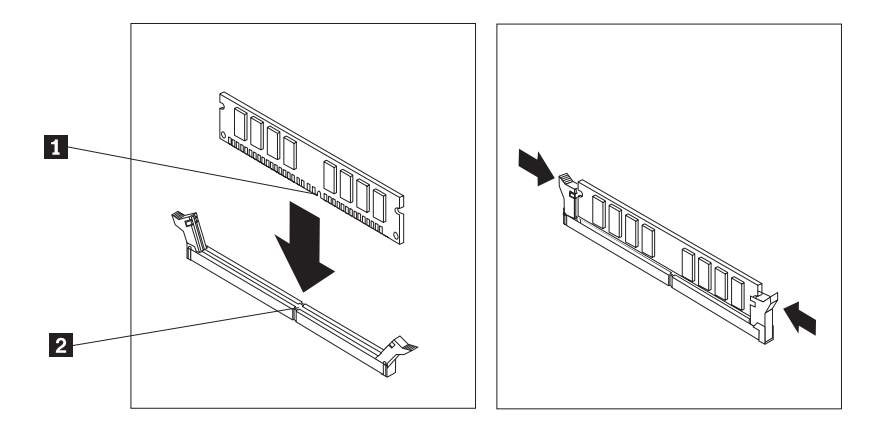

*Abbildung 10. Speichermodul einsetzen*

#### <span id="page-21-0"></span>**Weitere Schritte:**

- Rufen Sie zum Arbeiten mit einer anderen Zusatzeinrichtung den entsprechenden Abschnitt auf.
- v Fahren Sie zum Abschließen der Installation mit dem Abschnitt [Kapitel](#page-42-0) 4, "Austausch von [Komponenten](#page-42-0) abschließen", auf Seite 35 fort.

# **PCI-Adapter installieren**

In diesem Abschnitt finden Sie Informationen und Anweisungen zum Installieren und Entfernen von PCI-Adaptern. Ihr Computer verfügt über vier Erweiterungssteckplätze: zwei Steckplätze für PCI-Adapter, einen Steckplatz für einen PCI-Express-x1-Adapter (einige Modelle) und einen Steckplatz für einen PCI-Express-x16- Grafikadapter (einige Modelle).

Gehen Sie zum Installieren eines PCI-Adapters wie folgt vor:

- 1. Entfernen Sie die Computerabdeckung. Informationen hierzu finden Sie im Abschnitt ["Abdeckung](#page-16-0) entfernen" auf Seite 9.
- 2. Öffnen Sie die Adapterverriegelung, und entfernen Sie die Adapterabdeckung für den jeweiligen Erweiterungsadapter.

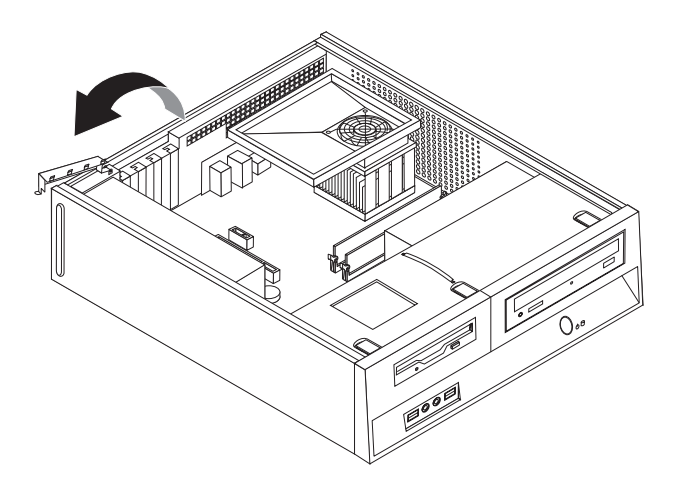

*Abbildung 11. Adapterverriegelung öffnen*

- <span id="page-22-0"></span>3. Entnehmen Sie den Adapter aus der antistatischen Schutzhülle.
- 4. Installieren Sie den Adapter im entsprechenden Steckplatz auf der Systemplatine.
- 5. Schließen Sie die Adapterverriegelung, um den Adapter zu sichern.

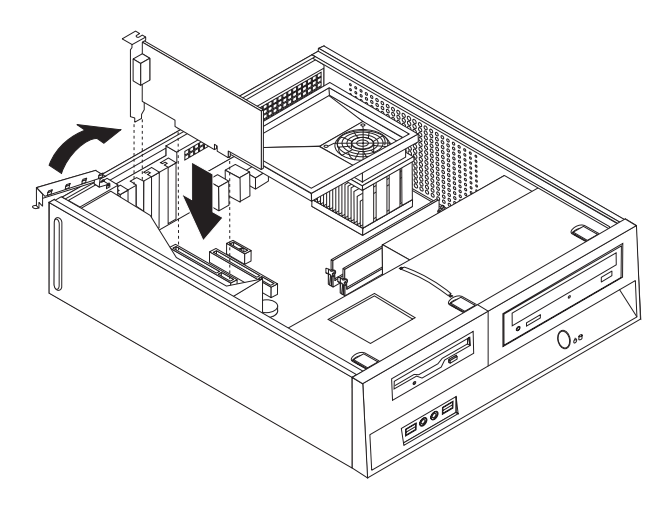

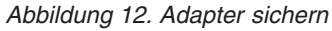

- **Weitere Schritte:**
- v Rufen Sie zum Arbeiten mit einer anderen Zusatzeinrichtung den entsprechenden Abschnitt auf.
- v Fahren Sie zum Abschließen der Installation mit dem Abschnitt [Kapitel](#page-42-0) 4, "Austausch von [Komponenten](#page-42-0) abschließen", auf Seite 35 fort.

# <span id="page-23-0"></span>**Interne Laufwerke installieren**

In diesem Abschnitt finden Sie Informationen und Anweisungen zum Installieren und Entfernen von internen Laufwerken.

Interne Laufwerke sind Einheiten, die Ihr Computer zum Lesen und Speichern von Daten verwendet. Sie können Laufwerke zu Ihrem Computer hinzufügen, um die Speicherkapazität zu erhöhen und Ihrem Computer das Lesen anderer Datenträgertypen zu ermöglichen. Unter anderem sind folgende Laufwerke für Ihren Computer verfügbar:

- SATA-Festplattenlaufwerke (Serial Advanced Technology Attachment)
- PATA-Festplattenlaufwerke (Parallel ATA)
- v Optische Laufwerke, wie z. B. CD- oder DVD-Laufwerke
- Laufwerke für austauschbare Datenträger

**Anmerkung:** Diese verschiedenen Laufwerke werden auch als IDE-Laufwerke (Integrated Drive Electronics) bezeichnet.

Interne Laufwerke werden in *Positionen* installiert. In diesem Handbuch werden die Positionen als ″Position 1″, ″Position 2″ usw. bezeichnet.

Wenn Sie ein internes Laufwerk installieren, ist es wichtig, festzustellen, welchen Typ und welche Größe das in die jeweilige Position zu installierende Laufwerk haben muss. Außerdem ist es wichtig, die Kabel für das interne Laufwerk ordnungsgemäß an das installierte Laufwerk anzuschließen.

#### **Technische Laufwerkdaten**

Ihr Computer verfügt über die folgenden werkseitig vorinstallierten Laufwerke:

- v Ein optisches Laufwerk in Position 1 (einige Modelle)
- v Ein 3,5-Zoll-Festplattenlaufwerk in Position 2
- Ein 3,5-Zoll-Diskettenlaufwerk in Position 3 (einige Modelle)

In jeder Position, in der kein Laufwerk installiert ist, sind eine antistatische Abschirmung und eine Blende installiert.

<span id="page-24-0"></span>In der folgenden Abbildung ist dargestellt, wo sich die Laufwerkpositionen befinden.

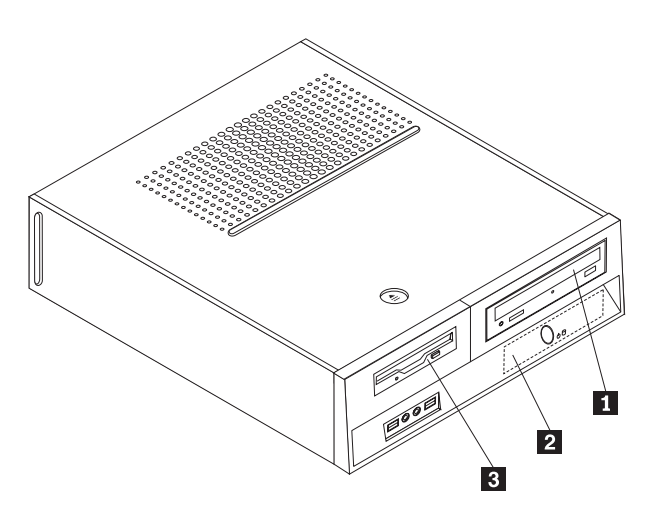

#### *Abbildung 13. Laufwerkpositionen*

In der folgenden Liste sind die Typen und Größen der Laufwerke aufgeführt, die Sie in den einzelnen Positionen installieren können:

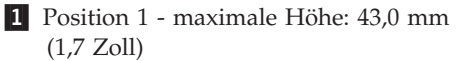

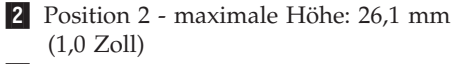

3- Position 3 - maximale Höhe: 12,7 mm (0,5 Zoll)

Optische Laufwerke, wie z. B. CD- oder DVD-Laufwerke (bei einigen Modellen vorinstalliert) 3,5-Zoll-Festplattenlaufwerke (erfordert eine Universal-Adapterhalterung für den Umbau von 5,25 zu 3,5 Zoll) \* 5,25-Zoll-Festplattenlaufwerke 3,5-Zoll-Festplattenlaufwerke (vorinstalliert) 3,5-Zoll-Diskettenlaufwerke (bei einigen Modellen vorinstalliert)

\* eine Universal-Adapterhalterung für den Umbau von 5,25 zu 3,5 Zoll erhalten Sie bei Ihrem Computer-Einzelhändler vor Ort oder indem Sie sich an das Customer Support Center wenden.

#### **Laufwerk in Position 1 installieren**

Gehen Sie zum Installieren eines optischen Laufwerks oder eines zusätzlichen Festplattenlaufwerks in Position 1 wie folgt vor:

- 1. Entfernen Sie die Computerabdeckung. Informationen hierzu finden Sie im Abschnitt ["Abdeckung](#page-16-0) entfernen" auf Seite 9.
- 2. Greifen Sie auf die Systemplatine zu. Informationen hierzu finden Sie im Abschnitt "Auf [Komponenten](#page-18-0) der Systemplatine und auf Laufwerke zugreifen" auf [Seite](#page-18-0) 11.
- 3. Wenn Sie ein Laufwerk mit zugänglichem Datenträger, wie z. B. ein optisches Laufwerk, installieren, entfernen Sie die Kunststoffblende in der Frontblende, indem Sie die Plastikzungen, mit denen die Blende an der Innenseite der Frontblende befestigt ist, zusammendrücken.
- 4. Entfernen Sie die Metallabdeckung von der Laufwerkposition.
- 5. Installieren Sie bei einem 5,25-Zoll-Laufwerk eine Halteklammer an der Seite des Laufwerks.

<span id="page-25-0"></span>**Anmerkung:** Wenn Sie ein 3,5-Zoll-Festplattenlaufwerk installieren, müssen Sie eine Universal-Adapterhalterung für den Umbau von 5,25 zu 3,5 Zoll verwenden. Sie erhalten diese Halteklammer bei Ihrem Computer-Einzelhändler vor Ort oder indem Sie sich an das Customer Support Center wenden.

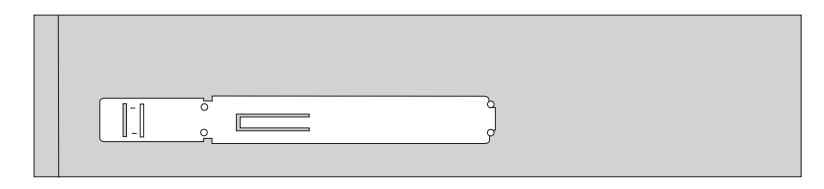

#### *Abbildung 14. Halteklammer*

**Anmerkung:** Wenn beim Installieren der Universal-Adapterhalterung die Halteklammer nicht verfügbar ist, bringen Sie die Schrauben an, um die Adapterhalterung in der Laufwerkposition zu sichern.

6. Installieren Sie das Laufwerk in die Laufwerkposition, bis es einrastet.

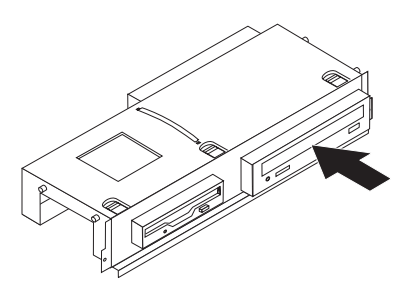

#### *Abbildung 15. Laufwerk installieren*

7. Richten Sie die Laufwerkpositionsbaugruppe an den beiden Schlitzen und Schienen an den Seiten des Gehäuses aus, und schließen Sie das Kabel des neuen Laufwerks an die Systemplatine an. Informationen hierzu finden Sie im Abschnitt "Laufwerke anschließen".

#### **Laufwerke anschließen**

Die Schritte zum Anschließen eines Laufwerks fallen je nach dem anzuschließenden Laufwerktyp unterschiedlich aus. Verwenden Sie eine der folgenden Vorgehensweisen zum Anschließen des Laufwerks.

#### **Optisches Laufwerk oder PATA-Festplattenlaufwerk anschließen:**

- 1. Suchen Sie das Signalkabel mit zwei Anschlüssen, das im Lieferumfang Ihres Computers oder des neuen Laufwerks enthalten ist.
- 2. Suchen Sie den IDE-Anschluss 1 auf der Systemplatine. Informationen hierzu finden Sie im Abschnitt ["Komponenten](#page-15-0) auf der Systemplatine bestimmen" auf [Seite](#page-15-0) 8.
- 3. Schließen Sie ein Ende des Signalkabels an das Laufwerk und das andere an den IDE-Anschluss 1 auf der Systemplatine an.
- 4. Suchen Sie den zusätzlichen Netzteilanschluss für vieradrige Kabel, der mit P4 gekennzeichnet ist, und schließen Sie ihn an das Laufwerk an.

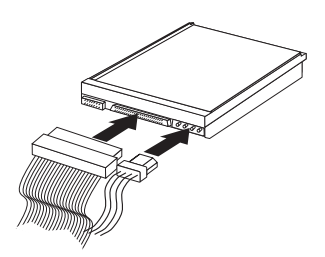

<span id="page-26-0"></span>*Abbildung 16. PATA-Festplattenlaufwerk anschließen*

**Zusätzliches SATA-Festplattenlaufwerk anschließen:** Ein serielles Festplattenlaufwerk kann an jeden verfügbaren SATA-Anschluss angeschlossen werden.

- 1. Suchen Sie das Signalkabel, das im Lieferumfang des neuen Laufwerks enthalten ist.
- 2. Suchen Sie den verfügbaren SATA-Anschluss auf der Systemplatine. Informatio-nen hierzu finden Sie im Abschnitt ["Komponenten](#page-15-0) auf der Systemplatine [bestimmen"](#page-15-0) auf Seite 8.
- 3. Schließen Sie ein Ende des Signalkabels an das Laufwerk und das andere an den verfügbaren SATA-Anschluss auf der Systemplatine an.
- 4. Suchen Sie einen der zusätzlichen Netzteilanschlusse für fünfadrige Kabel, und schließen Sie ihn an das Laufwerk an.

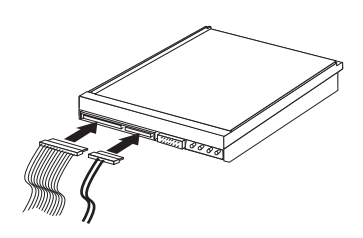

*Abbildung 17. SATA-Laufwerk anschließen*

- **Weitere Schritte:**
- v Rufen Sie zum Arbeiten mit einer anderen Zusatzeinrichtung den entsprechenden Abschnitt auf.
- v Fahren Sie zum Abschließen der Installation mit dem Abschnitt [Kapitel](#page-42-0) 4, "Austausch von [Komponenten](#page-42-0) abschließen", auf Seite 35 fort.

### **Diskettenlaufwerk in Position 3 installieren**

Gehen Sie zum Installieren eines Diskettenlaufwerks in Position 3 wie folgt vor:

- 1. Entfernen Sie die Computerabdeckung. Informationen hierzu finden Sie im Abschnitt ["Abdeckung](#page-16-0) entfernen" auf Seite 9.
- 2. Greifen Sie auf die Systemplatine zu. Informationen hierzu finden Sie im Abschnitt "Auf [Komponenten](#page-18-0) der Systemplatine und auf Laufwerke zugreifen" auf [Seite](#page-18-0) 11.
- 3. Entfernen Sie die Metallabdeckung mit Hilfe eines Schlitzschraubendrehers vorsichtig von der Diskettenlaufwerkposition.
- 4. Entfernen Sie die Kunststoffblende in der Frontblende, indem Sie die Plastikzungen, mit denen die Blende an der Innenseite der Frontblende befestigt ist, zusammendrücken.

5. Installieren Sie eine Halteklammer an der Seite des Diskettenlaufwerks.

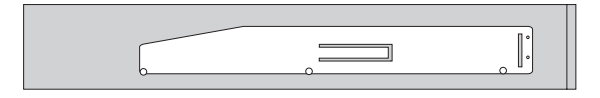

#### <span id="page-27-0"></span>*Abbildung 18. Halteklammer*

6. Installieren Sie das Diskettenlaufwerk von der Vorderseite aus in der Position, bis es einrastet.

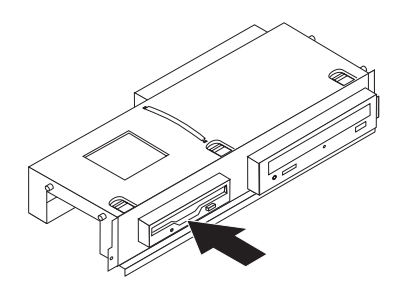

#### *Abbildung 19. Diskettenlaufwerk installieren*

7. Richten Sie die Laufwerkpositionsbaugruppe an den beiden Schlitzen und Schienen an den Seiten des Gehäuses aus, und schließen Sie das Flachkabel an das neue Laufwerk an.

#### **Weitere Schritte:**

- v Rufen Sie zum Arbeiten mit einer anderen Zusatzeinrichtung den entsprechenden Abschnitt auf.
- v Fahren Sie zum Abschließen der Installation mit dem Abschnitt [Kapitel](#page-42-0) 4, "Austausch von [Komponenten](#page-42-0) abschließen", auf Seite 35 fort.

## **Batterie austauschen**

Ihr Computer verfügt über eine besondere Art von Speicher, in dem Datum, Uhrzeit und Einstellungen für integrierte Funktionen, wie z. B. Zuordnungen für den Parallelanschluss (Konfiguration), gespeichert sind. Mit Hilfe einer Batterie bleiben diese Informationen aktiv, wenn Sie den Computer ausschalten.

Die Batterie muss normalerweise nicht aufgeladen oder gewartet werden, sie ist jedoch nicht unbegrenzt haltbar. Tritt ein Batteriefehler auf, gehen Datum, Uhrzeit und Konfigurationsdaten (einschließlich Kennwörter) verloren. Eine Fehlernachricht wird beim Einschalten des Computers angezeigt.

Informationen zum Austauschen und Entsorgen der Batterie finden Sie im Hinweis zu Lithiumbatterien im Handbuch zu Sicherheit und Gewährleistung.

Gehen Sie zum Austauschen der Batterie wie folgt vor:

- 1. Schalten Sie den Computer aus, und ziehen Sie das Netzkabel von der Netzsteckdose und vom Computer ab.
- 2. Entfernen Sie die Computerabdeckung. Informationen hierzu finden Sie im Abschnitt ["Abdeckung](#page-16-0) entfernen" auf Seite 9.
- <span id="page-28-0"></span>3. Möglicherweise müssen Sie auf die Komponenten der Systemplatine zugreifen. Informationen hierzu finden Sie im Abschnitt "Auf [Komponenten](#page-18-0) der Systemplatine und auf [Laufwerke](#page-18-0) zugreifen" auf Seite 11.
- 4. Suchen Sie die Batterie. Informationen hierzu finden Sie im Abschnitt [Abb.](#page-14-0) 3 auf [Seite](#page-14-0) 7.
- 5. Entfernen Sie die alte Batterie.

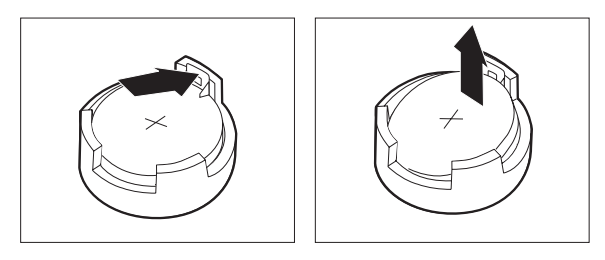

#### *Abbildung 20. Batterie entfernen*

6. Setzen Sie die neue Batterie ein.

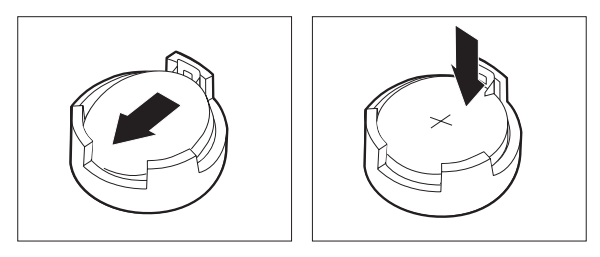

#### *Abbildung 21. Batterie einsetzen*

7. Bringen Sie die Computerabdeckung wieder an, und schließen Sie die Kabel an. Informationen hierzu finden Sie in Kapitel 4, "Austausch von [Komponenten](#page-42-0) [abschließen",](#page-42-0) auf Seite 35.

**Anmerkung:** Wird der Computer nach dem Austauschen der Batterie zum ersten Mal eingeschaltet, wird möglicherweise eine Fehlernachricht angezeigt. Dies ist ein normaler Vorgang nach dem Austauschen der Batterie.

- 8. Schalten Sie den Computer und alle angeschlossenen Einheiten ein.
- 9. Verwenden Sie das Konfigurationsdienstprogramm, um Datum und Uhrzeit einzustellen und ggf. Kennwörter festzulegen. Informationen hierzu finden Sie im Benutzerhandbuch zu ThinkCentre im Abschnitt zum Verwenden des Konfigurationsdienstprogramms.

# **Festplattenlaufwerk austauschen**

#### **Achtung**

Lesen Sie den Abschnitt mit den wichtigen Sicherheitsinformationen im Handbuch zu Sicherheit und Gewährleistung, das mit dem Computer geliefert wurde, bevor Sie den Computer öffnen oder Reparaturen am Computer vornehmen. Das Handbuch zu Sicherheit und Gewährleistung steht im World Wide Web unter der Adresse http://www.lenovo.com/support zur Verfügung.

Dieser Abschnitt enthält Anweisungen zum Austauschen eines Festplattenlaufwerks.

#### <span id="page-29-0"></span>**Wichtig**

Sie erhalten mit einem neuen Festplattenlaufwerk auch einen Satz von Datenträgern zur Produktwiederherstellung. Mit dem Satz von Datenträgern zur Produktwiederherstellung können Sie den Inhalt der Festplatte in dem Zustand wiederherstellen, in dem er vom Hersteller werkseitig installiert wurde. Weitere Informationen zur Wiederherstellung der werkseitig vorinstallierten Software finden Sie im Abschnitt zur Softwarewiederherstellung im Benutzerhandbuch.

Gehen Sie wie folgt vor, um das Festplattenlaufwerk auszutauschen:

- 1. Entfernen Sie die Computerabdeckung. Informationen hierzu finden Sie im Abschnitt ["Abdeckung](#page-16-0) entfernen" auf Seite 9.
- 2. Entfernen Sie die Frontblende und die Laufwerkpositionsbaugruppe. Informa-tionen hierzu finden Sie im Abschnitt "Auf [Komponenten](#page-18-0) der Systemplatine und auf [Laufwerke](#page-18-0) zugreifen" auf Seite 11.
- 3. Ziehen Sie die Signal- und die Netzkabel von der Rückseite des Festplattenlaufwerks ab.
- 4. Drehen Sie das Festplattenlaufwerk und die Klammer mit Hilfe des blauen Griffs nach oben, schieben Sie das Festplattenlaufwerk nach links, bis es aus den Halteklammern unten im Gehäuse freigegeben wird, und nehmen Sie das Laufwerk dann vollständig aus dem Gehäuse.

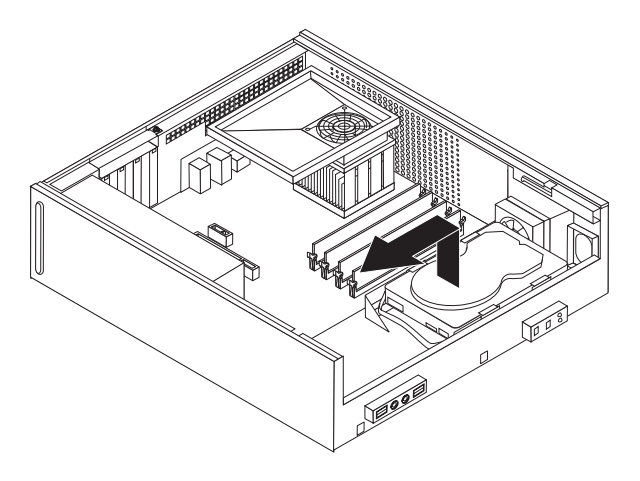

*Abbildung 22. Festplattenlaufwerk entfernen*

5. Installieren Sie das neue Laufwerk in der blauen Klammer, biegen Sie die Klammer, um die Stifte **1** bis 4 an der Klammer an den Löchern im Festplattenlaufwerk auszurichten. Berühren Sie dabei nicht die Schaltkarte 5 an der Unterseite des Festplattenlaufwerks.

<span id="page-30-0"></span>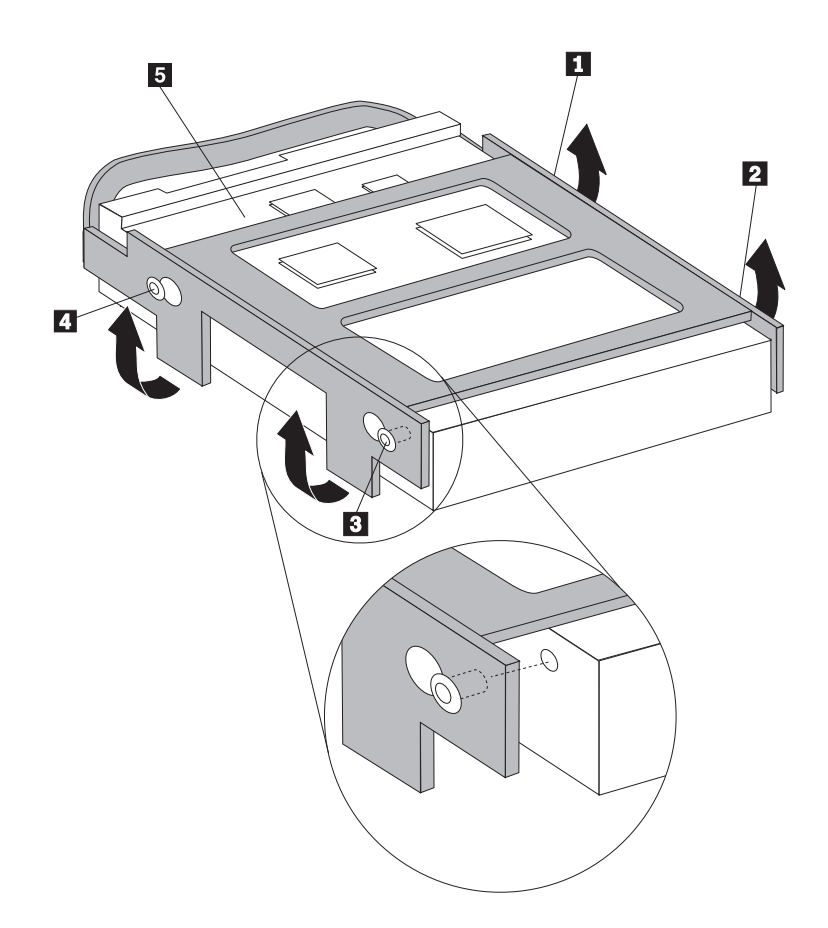

*Abbildung 23. Stifte an den Löchern im Festplattenlaufwerk ausrichten*

- 6. Positionieren Sie das Festplattenlaufwerk und die Halterung so, dass die Halterung in den Halteklammern an der Unterseite des Gehäuses einrastet, wenn Sie sie nach rechts schieben.
- 7. Schieben Sie das Festplattenlaufwerk und die Halterung nach rechts, bis sie einrasten.
- 8. Schließen Sie das Signal- und das Netzkabel an der Rückseite des Festplattenlaufwerks an.
- 9. Richten Sie die Laufwerkpositionsbaugruppe an den beiden Steckplätzen und den Führungsschienen an den Seiten des Gehäuses aus, schließen Sie die Laufwerkkabel wieder an die Systemplatine an, und schieben Sie anschließend die Laufwerkpositionsbaugruppe zur Rückseite des Gehäuses hin, bis sie einrastet.
- 10. Bringen Sie die Frontblende wieder an.
- 11. Fahren Sie mit Kapitel 4, "Austausch von [Komponenten](#page-42-0) abschließen", auf [Seite](#page-42-0) 35 fort.

# **Diskettenlaufwerk austauschen**

#### **Achtung**

Lesen Sie den Abschnitt mit den wichtigen Sicherheitsinformationen im Handbuch zu Sicherheit und Gewährleistung, das mit dem Computer geliefert wurde, bevor Sie den Computer öffnen oder Reparaturen am Computer vornehmen. Das Handbuch zu Sicherheit und Gewährleistung steht im World Wide Web unter der Adresse http://www.lenovo.com/support zur Verfügung.

<span id="page-31-0"></span>Dieser Abschnitt enthält Anweisungen zum Austauschen eines Diskettenlaufwerks.

- 1. Entfernen Sie die Computerabdeckung. Informationen hierzu finden Sie im Abschnitt ["Abdeckung](#page-16-0) entfernen" auf Seite 9.
- 2. Entfernen Sie die Frontblende und die Laufwerkpositionsbaugruppe. Informationen hierzu finden Sie im Abschnitt "Auf [Komponenten](#page-18-0) der Systemplatine und auf [Laufwerke](#page-18-0) zugreifen" auf Seite 11.
- 3. Lösen Sie das Diskettenlaufwerk, indem Sie die blaue Halteklammer an der Seite des Laufwerks nach innen drücken.
- 4. Entfernen Sie das fehlerhafte Diskettenlaufwerk, indem Sie es an der Vorderseite der Laufwerkpositionsbaugruppe herausziehen.

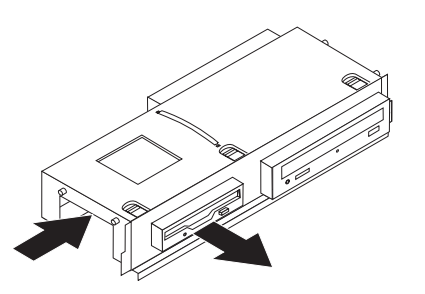

*Abbildung 24. Diskettenlaufwerk entfernen*

5. Entfernen Sie die Halteklammer des fehlerhaften Laufwerks, und bringen Sie sie am neuen Laufwerk an.

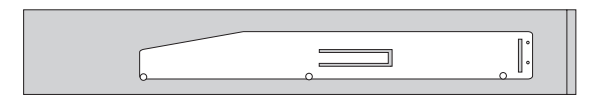

*Abbildung 25. Halteklammer für Diskettenlaufwerk*

6. Schieben Sie das neue Diskettenlaufwerk in die Laufwerkposition an der Vorderseite hinein, bis es einrastet.

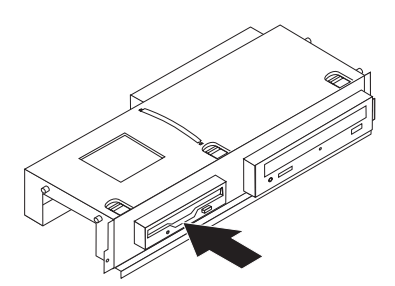

*Abbildung 26. Neues Diskettenlaufwerk installieren*

- 7. Richten Sie die Laufwerkpositionsbaugruppe an den beiden Steckplätzen und den Führungsschienen an den Seiten des Gehäuses aus, schließen Sie die Laufwerkkabel wieder an die Systemplatine an, und schieben Sie anschließend die Laufwerkpositionsbaugruppe zur Rückseite des Gehäuses hin, bis sie einrastet.
- 8. Bringen Sie die Frontblende wieder an.
- 9. Fahren Sie mit Kapitel 4, "Austausch von [Komponenten](#page-42-0) abschließen", auf Seite [35](#page-42-0) fort.

# <span id="page-32-0"></span>**Optisches Laufwerk austauschen**

#### **Achtung**

Lesen Sie den Abschnitt mit den wichtigen Sicherheitsinformationen im Handbuch zu Sicherheit und Gewährleistung, das mit dem Computer geliefert wurde, bevor Sie den Computer öffnen oder Reparaturen am Computer vornehmen. Das Handbuch zu Sicherheit und Gewährleistung steht im World Wide Web unter der Adresse http://www.lenovo.com/support zur Verfügung.

Dieser Abschnitt enthält Anweisungen zum Austauschen eines optischen Laufwerks.

- 1. Entfernen Sie die Computerabdeckung. Informationen hierzu finden Sie im Abschnitt ["Abdeckung](#page-16-0) entfernen" auf Seite 9.
- 2. Entfernen Sie die Frontblende und die Laufwerkpositionsbaugruppe. Informati-onen hierzu finden Sie im Abschnitt "Auf [Komponenten](#page-18-0) der Systemplatine und auf [Laufwerke](#page-18-0) zugreifen" auf Seite 11.
- 3. Lösen Sie das optische Laufwerk, indem Sie die blaue Halterung an der Seite des Laufwerks nach innen drücken.
- 4. Schieben Sie das optische Laufwerk, das ausgetauscht werden soll, an der Vorderseite der Laufwerkpositionsbaugruppe heraus.

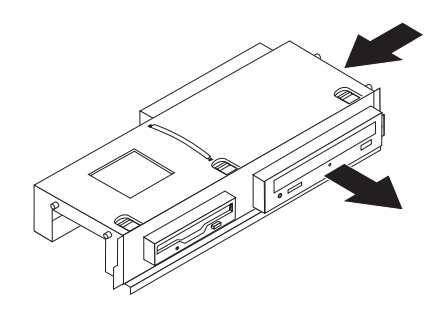

*Abbildung 27. Optisches Laufwerk entfernen*

5. Entfernen Sie die Halteklammer des fehlerhaften Laufwerks, und bringen Sie sie am neuen Laufwerk an.

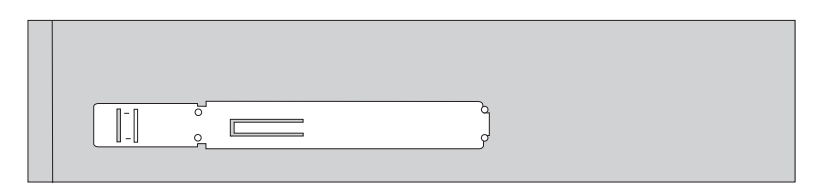

*Abbildung 28. Halteklammer für optisches Laufwerk*

6. Schieben Sie das neue optische Laufwerk in die Position, bis es einrastet.

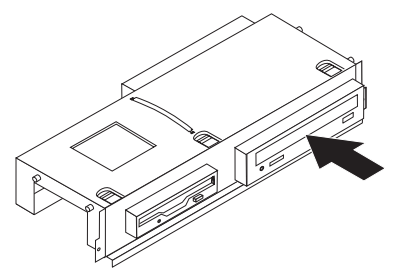

<span id="page-33-0"></span>*Abbildung 29. Neues optisches Laufwerk installieren*

- 7. Richten Sie die Laufwerkpositionsbaugruppe an den beiden Steckplätzen und den Führungsschienen an den Seiten des Gehäuses aus, schließen Sie die Laufwerkkabel wieder an die Systemplatine an, und schieben Sie anschließend die Laufwerkpositionsbaugruppe zur Rückseite des Gehäuses hin, bis sie einrastet.
- 8. Bringen Sie die Frontblende wieder an.
- 9. Fahren Sie mit Kapitel 4, "Austausch von [Komponenten](#page-42-0) abschließen", auf Seite [35](#page-42-0) fort.

# **Kühlkörper- und Lüfterbaugruppe austauschen**

#### **Achtung**

Lesen Sie den Abschnitt mit den wichtigen Sicherheitsinformationen im Handbuch zu Sicherheit und Gewährleistung, das mit dem Computer geliefert wurde, bevor Sie den Computer öffnen oder Reparaturen am Computer vornehmen. Das Handbuch zu Sicherheit und Gewährleistung steht im World Wide Web unter der Adresse http://www.lenovo.com/support zur Verfügung.

Dieser Abschnitt enthält Anweisungen zum Austauschen der Kühlkörper- und Lüfterbaugruppe.

- 1. Entfernen Sie die Computerabdeckung. Informationen hierzu finden Sie im Abschnitt ["Abdeckung](#page-16-0) entfernen" auf Seite 9.
- 2. Ziehen Sie das Kabel für den Mikroprozessorlüfter von der Systemplatine ab. Informationen hierzu finden Sie im Abschnitt ["Komponenten](#page-15-0) auf der Systemplatine [bestimmen"](#page-15-0) auf Seite 8.
- 3. Entfernen Sie die Luftkammer von der Kühlkörper- und Lüfterbaugruppe. Informationen hierzu finden Sie im Abschnitt "Anordnung der [Komponenten"](#page-14-0) auf [Seite](#page-14-0) 7.
- 4. Drehen Sie den Griff **1**, um die Kühlkörperklemme zu lösen und um die Klemme anschließend aus der Kunststoffhalterung freizugeben.

<span id="page-34-0"></span>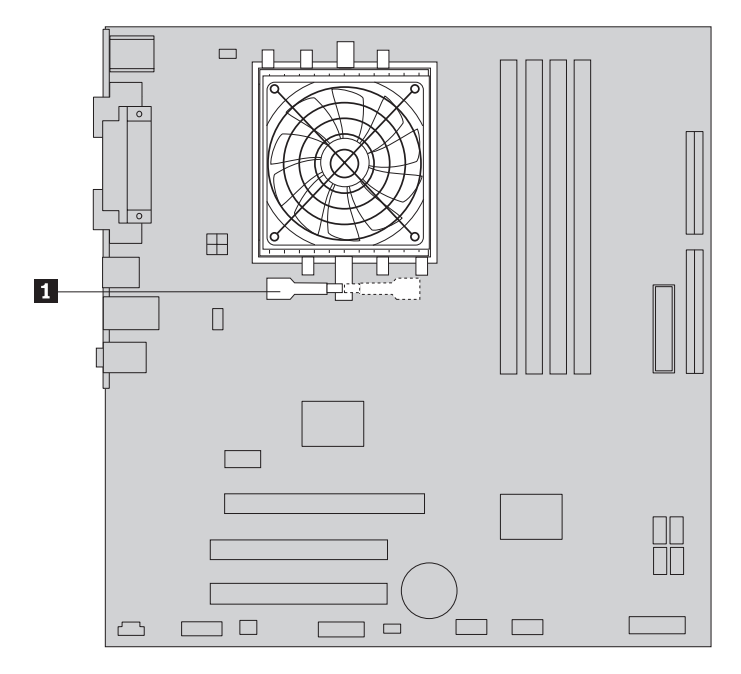

*Abbildung 30. Kühlkörper entfernen*

- 5. Heben Sie die Kühlkörper- und Lüfterbaugruppe von der Systemplatine ab.
- 6. Positionieren Sie den neuen Kühlkörper auf dem Mikroprozessorstecksockel, und bringen Sie anschließend die Klemme auf der Kunststoffhalterung in Position. Drehen Sie den Griff 1, um den Kühlkörper mit Hilfe der Klemme an der Kunststoffhalterung zu sichern.

![](_page_34_Figure_4.jpeg)

*Abbildung 31. Kühlkörper mit einer Klemme an der Kunststoffhalterung befestigen*

- 7. Schließen Sie das Mikroprozessorlüfterkabel an den Anschluss für den Mikroprozessorlüfter auf der Systemplatine an.
- 8. Fahren Sie mit Kapitel 4, "Austausch von [Komponenten](#page-42-0) abschließen", auf Seite [35](#page-42-0) fort.

# <span id="page-35-0"></span>**Systemlüfterbaugruppe austauschen**

#### **Achtung**

Lesen Sie den Abschnitt mit den wichtigen Sicherheitsinformationen im Handbuch zu Sicherheit und Gewährleistung, das mit dem Computer geliefert wurde, bevor Sie den Computer öffnen oder Reparaturen am Computer vornehmen. Das Handbuch zu Sicherheit und Gewährleistung steht im World Wide Web unter der Adresse http://www.lenovo.com/support zur Verfügung.

Dieser Abschnitt enthält Anweisungen zum Austauschen der Systemlüfterbaugruppe.

- 1. Entfernen Sie die Computerabdeckung. Informationen hierzu finden Sie im Abschnitt ["Abdeckung](#page-16-0) entfernen" auf Seite 9.
- 2. Entfernen Sie die Frontblende und die Laufwerkpositionsbaugruppe. Informa-tionen hierzu finden Sie im Abschnitt "Auf [Komponenten](#page-18-0) der Systemplatine und auf [Laufwerke](#page-18-0) zugreifen" auf Seite 11.
- 3. Ziehen Sie das Systemlüfterkabel von der Systemplatine ab. Informationen hierzu finden Sie im Abschnitt ["Komponenten](#page-15-0) auf der Systemplatine [bestimmen"](#page-15-0) auf Seite 8.
- 4. Entfernen Sie das Festplattenlaufwerk. Informationen hierzu finden Sie im Abschnitt ["Festplattenlaufwerk](#page-28-0) austauschen" auf Seite 21.
- 5. Entfernen Sie die beiden Schrauben, mit denen die Systemlüfterbaugruppe gesichert ist.
- 6. Entfernen Sie die Systemlüfterbaugruppe, indem Sie die Klammer nach außen ziehen und die Systemlüfterbaugruppe von der Systemplatine heben, um sie vollständig zu entfernen.

![](_page_35_Figure_10.jpeg)

![](_page_35_Figure_11.jpeg)

- 7. Installieren Sie die neue Systemlüfterbaugruppe, und bringen Sie die beiden Schrauben an, mit denen die Lüfterbaugruppe gesichert wird.
- 8. Schließen Sie das Systemlüfterkabel an den Anschluss für den Systemlüfter auf der Systemplatine an.
- 9. Setzen Sie das Festplattenlaufwerk wieder ein.
- <span id="page-36-0"></span>10. Richten Sie die Laufwerkpositionsbaugruppe an den beiden Steckplätzen und den Führungsschienen an den Seiten des Gehäuses aus, schließen Sie die Laufwerkkabel wieder an die Systemplatine an, und schieben Sie anschließend die Laufwerkpositionsbaugruppe zur Rückseite des Gehäuses hin, bis sie einrastet.
- 11. Bringen Sie die Frontblende wieder an.
- 12. Fahren Sie mit Kapitel 4, "Austausch von [Komponenten](#page-42-0) abschließen", auf [Seite](#page-42-0) 35 fort.

## **Speichermodul austauschen**

#### **Achtung**

Lesen Sie den Abschnitt mit den wichtigen Sicherheitsinformationen im Handbuch zu Sicherheit und Gewährleistung, das mit dem Computer geliefert wurde, bevor Sie den Computer öffnen oder Reparaturen am Computer vornehmen. Das Handbuch zu Sicherheit und Gewährleistung steht im World Wide Web unter der Adresse http://www.lenovo.com/support zur Verfügung.

Dieser Abschnitt enthält Anweisungen zum Austauschen eines Speichermoduls.

**Anmerkung:** Der Computer unterstützt zwei Speichermodule.

- 1. Entfernen Sie die Computerabdeckung. Informationen hierzu finden Sie im Abschnitt ["Abdeckung](#page-16-0) entfernen" auf Seite 9.
- 2. Entfernen Sie die Frontblende und die Laufwerkpositionsbaugruppe. Informati-onen hierzu finden Sie im Abschnitt "Auf [Komponenten](#page-18-0) der Systemplatine und auf [Laufwerke](#page-18-0) zugreifen" auf Seite 11.
- 3. Entfernen Sie alle Teile, die den Zugriff auf die Speichersteckplätze behindern könnten.
- 4. Entfernen Sie das auszutauschende Speichermodul, indem Sie die Halteklammern wie in der Abbildung dargestellt öffnen.

![](_page_36_Picture_12.jpeg)

*Abbildung 33. Speichermodul entfernen*

<span id="page-37-0"></span>5. Richten Sie das neue Speichermodul über dem Speichersteckplatz aus. Stellen Sie sicher, dass die Kerbe 1 am neuen Speichermodul richtig an der Kerbe im Steckplatz 2 auf der Systemplatine ausgerichtet ist. Drücken Sie das Speichermodul gerade nach unten in den Speichersteckplatz, bis sich die Halteklammern schließen.

![](_page_37_Figure_1.jpeg)

*Abbildung 34. Speichermodul installieren*

- 6. Richten Sie die Laufwerkpositionsbaugruppe an den beiden Steckplätzen und den Führungsschienen an den Seiten des Gehäuses aus, schließen Sie die Laufwerkkabel wieder an die Systemplatine an, und schieben Sie anschließend die Laufwerkpositionsbaugruppe zur Rückseite des Gehäuses hin, bis sie einrastet.
- 7. Bringen Sie die Frontblende wieder an.
- 8. Fahren Sie mit Kapitel 4, "Austausch von [Komponenten](#page-42-0) abschließen", auf Seite [35](#page-42-0) fort.

# **PCI-Adapter austauschen**

#### **Achtung**

Lesen Sie den Abschnitt mit den wichtigen Sicherheitsinformationen im Handbuch zu Sicherheit und Gewährleistung, das mit dem Computer geliefert wurde, bevor Sie den Computer öffnen oder Reparaturen am Computer vornehmen. Das Handbuch zu Sicherheit und Gewährleistung steht im World Wide Web unter der Adresse http://www.lenovo.com/support zur Verfügung.

Dieser Abschnitt enthält Anweisungen zum Austauschen eines PCI-Adapters.

- 1. Entfernen Sie die Computerabdeckung. Informationen hierzu finden Sie im Abschnitt ["Abdeckung](#page-16-0) entfernen" auf Seite 9.
- 2. Öffnen Sie die Adapterverriegelung, und entfernen Sie den fehlerhaften Adapter.

<span id="page-38-0"></span>![](_page_38_Picture_0.jpeg)

#### *Abbildung 35. Adapter entfernen*

- 3. Entnehmen Sie den Adapter aus der antistatischen Schutzhülle.
- 4. Installieren Sie den neuen Adapter im entsprechenden Anschluss auf der Systemplatine, und schließen Sie die Adapterverriegelung.

![](_page_38_Picture_4.jpeg)

*Abbildung 36. Neuen Adapter installieren*

5. Fahren Sie mit Kapitel 4, "Austausch von [Komponenten](#page-42-0) abschließen", auf Seite [35](#page-42-0) fort.

# <span id="page-39-0"></span>**Tastatur austauschen**

#### **Achtung**

Lesen Sie den Abschnitt mit den wichtigen Sicherheitsinformationen im Handbuch zu Sicherheit und Gewährleistung, das mit dem Computer geliefert wurde, bevor Sie den Computer öffnen oder Reparaturen am Computer vornehmen. Das Handbuch zu Sicherheit und Gewährleistung steht im World Wide Web unter der Adresse http://www.lenovo.com/support zur Verfügung.

Dieser Abschnitt enthält Anweisungen zum Austauschen einer Tastatur.

- 1. Entnehmen Sie alle Datenträger (Disketten, CDs oder Bänder) aus den Laufwerken, fahren Sie das Betriebssystem herunter, und schalten Sie alle angeschlossenen Einheiten aus.
- 2. Ziehen Sie alle Netzkabel aus den Netzsteckdosen.
- 3. Bestimmen Sie den Anschluss für die Tastatur.

**Anmerkung:** Möglicherweise ist Ihre Tastatur an einen Standardtastaturanschluss 1 oder an einen USB-Anschluss 2 angeschlossen. Je nachdem, an welchen Anschluss Ihre Tastatur angeschlossen ist, finden Sie Informationen hierzu im Abschnitt ["Anordnung](#page-13-0) der Anschlüsse an der Rückseite des [Computers"](#page-13-0) auf Seite 6 oder im Abschnitt "Anordnung der [Steuerelemente](#page-12-0) und Anschlüsse an der Vorderseite des [Computers"](#page-12-0) auf Seite 5.

![](_page_39_Picture_8.jpeg)

#### *Abbildung 37. Tastaturanschlüsse*

- 4. Ziehen Sie das Kabel der fehlerhaften Tastatur vom Computer ab.
- 5. Schließen Sie die Tastatur an den entsprechenden Anschluss am Computer an.
- 6. Fahren Sie mit Kapitel 4, "Austausch von [Komponenten](#page-42-0) abschließen", auf Seite [35](#page-42-0) fort.

### <span id="page-40-0"></span>**Maus austauschen**

#### **Achtung**

Lesen Sie den Abschnitt mit den wichtigen Sicherheitsinformationen im Handbuch zu Sicherheit und Gewährleistung, das mit dem Computer geliefert wurde, bevor Sie den Computer öffnen oder Reparaturen am Computer vornehmen. Das Handbuch zu Sicherheit und Gewährleistung steht im World Wide Web unter der Adresse http://www.lenovo.com/support zur Verfügung.

Dieser Abschnitt enthält Anweisungen zum Austauschen einer Maus.

- 1. Entnehmen Sie alle Datenträger (Disketten, CDs oder Bänder) aus den Laufwerken, fahren Sie das Betriebssystem herunter, und schalten Sie alle angeschlossenen Einheiten aus.
- 2. Ziehen Sie alle Netzkabel aus den Netzsteckdosen.
- 3. Bestimmen Sie den Anschluss für die Maus.

**Anmerkung:** Möglicherweise ist Ihre Maus an einen Standardmausanschluss 1 oder an einen USB-Anschluss 2 an der Vorderseite des Computers ange-schlossen. Informationen hierzu finden Sie in den Abschnitten ["Anordnung](#page-13-0) der Anschlüsse an der Rückseite des [Computers"](#page-13-0) auf Seite 6 oder ["Anordnung](#page-12-0) der [Steuerelemente](#page-12-0) und Anschlüsse an der Vorderseite des Computers" auf Seite 5.

![](_page_40_Picture_8.jpeg)

*Abbildung 38. Mausanschlüsse*

- 4. Ziehen Sie das Kabel der fehlerhaften Maus vom Computer ab.
- 5. Schließen Sie die neue Maus an den entsprechenden Anschluss am Computer an.
- 6. Fahren Sie mit Kapitel 4, "Austausch von [Komponenten](#page-42-0) abschließen", auf Seite [35](#page-42-0) fort.

# <span id="page-42-0"></span>**Kapitel 4. Austausch von Komponenten abschließen**

Nachdem Sie Komponenten ausgetauscht haben, bringen Sie die Computerabdeckung wieder an, und schließen Sie alle Kabel, einschließlich der Netz- und Telefonkabel, wieder an. Nach dem Austauschen bestimmter Komponenten müssen Sie außerdem die aktualisierten Informationen im Konfigurationsdienstprogramm bestätigen.

Gehen Sie zum erneuten Anbringen der Computerabdeckung und zum Anschließen von Kabeln an Ihren Computer wie folgt vor:

- 1. Vergewissern Sie sich, dass alle Komponenten wieder ordnungsgemäß im Computer installiert wurden und dass Sie keine Werkzeuge oder Schrauben im Inneren des Computers liegen lassen haben.
- 2. Achten Sie darauf, dass kein Kabel das Wiederanbringen der Computerabdeckung behindert.

#### **Wichtig**

Verlegen Sie alle Netzteilkabel wieder ordnungsgemäß, damit die Laufwerkbaugruppe ordnungsgemäß heruntergeklappt werden kann. Halten Sie die Kabel von den Scharnieren und den Seiten des Computergehäuses fern.

- 3. Richten Sie die Laufwerkpositionsbaugruppe an den beiden Steckplätzen und den Führungsschienen an den Seiten des Gehäuses aus, schließen Sie die Laufwerkkabel wieder an die Systemplatine an, und schieben Sie anschließend die Laufwerkpositionsbaugruppe zur Rückseite des Gehäuses hin, bis sie einrastet.
- 4. Bringen Sie ggf. die Frontblende wieder an.
- 5. Positionieren Sie die Computerabdeckung so auf dem Gehäuse, dass die Schienen in den Schienenführungen an den Seiten der Abdeckung einrasten, und schieben Sie die Abdeckung in die geschlossene Position, so dass sie einrastet. Wenn die Computerabdeckung mit Schrauben gesichert wurde, bringen Sie die Schrauben wieder an.

![](_page_42_Picture_10.jpeg)

*Abbildung 39. Abdeckung schieben*

- <span id="page-43-0"></span>6. Installieren Sie gegebenenfalls die Verriegelungseinheiten, wie z. B. ein Schloss.
- 7. Schließen Sie die externen Kabel und das Netzkabel wieder am Computer an. Informationen hierzu finden Sie im Abschnitt ["Anordnung](#page-13-0) der Anschlüsse an der Rückseite des [Computers"](#page-13-0) auf Seite 6.
- 8. Informationen zum Aktualisieren der Konfiguration finden Sie im Abschnitt *"Konfigurationsdienstprogramm verwenden"* in dem mit dem Computer gelieferten Benutzerhandbuch.

**Anmerkung:** In den meisten Ländern ist es erforderlich, eine defekte CRU an Lenovo zurückzuschicken. Informationen hierzu sind im Lieferumfang der CRU enthalten oder werden Ihnen gesondert einige Tage nach Erhalt der CRU zugeschickt.

# **Einheitentreiber anfordern**

Sie können unter der folgenden Adresse im World Wide Web Einheitentreiber für Betriebssysteme anfordern, die nicht vorinstalliert sind: http://www.lenovo.com/ support/. Installationsanweisungen finden Sie in den Readme-Dateien, die mit den Einheitentreiberdateien geliefert werden.

# <span id="page-44-0"></span>**Kapitel 5. Sicherheitsfunktionen**

Um den Diebstahl von Hardware und unbefugten Zugriff auf Ihren Computer zu verhindern, stehen Ihnen mehrere Sicherheitsschlossoptionen zur Verfügung. Zusätzlich zu einer physischen Sperre kann die unbefugte Verwendung Ihres Computers durch eine Softwaresperre verhindert werden, die die Tastatur sperrt, bis das richtige Kennwort eingegeben wird.

Stellen Sie sicher, dass die von Ihnen installierten Sicherheitskabel die übrigen Computerkabel nicht beeinträchtigen.

# **Integriertes Kabelschloss**

Mit einem integrierten Kabelschloss (manchmal auch als ″Kensington-Schloss″ bezeichnet) können Sie Ihren Computer am Schreibtisch, an einem Tisch oder an einer anderen Vorrichtung vorübergehend sichern. Die Kabelverriegelung ist mit einem Sicherheitssegment auf der Rückseite des Computers verbunden und wird mit einem Schlüssel geöffnet und geschlossen. Die Kabelverriegelung sperrt auch die Knöpfe, die zum Öffnen der Computerabdeckung dienen. Der gleiche Verriegelungstyp wird bei vielen Laptop-Computern verwendet. Sie können Sicherheitskabel direkt bei Lenovo bestellen. Rufen Sie die Adresse http://www.lenovo.com/support/ auf, und suchen Sie nach ″Kensington″.

![](_page_44_Figure_5.jpeg)

*Abbildung 40. Position des Kensington-Schlosses*

# <span id="page-45-0"></span>**Vorhängeschloss**

Ihr Computer verfügt über eine Öse für ein Vorhängeschloss, so dass die Abdeckung nicht entfernt werden kann, wenn ein solches Schloss installiert ist.

![](_page_45_Figure_2.jpeg)

*Abbildung 41. Öse für Vorhängeschloss*

# **Kennwortschutz**

Um die unbefugte Verwendung Ihres Computers zu verhindern, können Sie mit Hilfe des Konfigurationsdienstprogramms ein Kennwort festlegen. Wenn Sie den Computer einschalten, werden Sie aufgefordert, das Kennwort einzugeben, um die Tastatur für den normalen Gebrauch zu entsperren.

#### **Weitere Schritte:**

- v Rufen Sie zum Arbeiten mit einer anderen Zusatzeinrichtung den entsprechenden Abschnitt auf.
- Fahren Sie zum Abschließen der Installation mit Kapitel 4, ["Austausch](#page-42-0) von [Komponenten](#page-42-0) abschließen", auf Seite 35 fort.

# <span id="page-46-0"></span>**Verlorenes oder vergessenes Kennwort löschen (Löschen des CMOS)**

Dieser Abschnitt enthält Informationen zu verlorenen oder vergessenen Kennwörtern. Weitere Informationen zu verlorenen oder vergessenen Kennwörtern erhalten Sie im Programm ″ThinkVantage Productivity Center″.

Gehen Sie zum Löschen eines vergessenen Kennworts wie folgt vor:

- 1. Entfernen Sie die Computerabdeckung. Informationen hierzu finden Sie im Abschnitt ["Abdeckung](#page-16-0) entfernen" auf Seite 9.
- 2. Möglicherweise müssen Sie auf die Komponenten der Systemplatine zugreifen. Informationen hierzu finden Sie im Abschnitt "Auf [Komponenten](#page-18-0) der Systemplatine und auf [Laufwerke](#page-18-0) zugreifen" auf Seite 11.
- 3. Suchen Sie nach der Brücke zum Löschen/Wiederherstellen des CMOS auf der Systemplatine. Informationen hierzu finden Sie im Abschnitt ["Komponenten](#page-15-0) auf der [Systemplatine](#page-15-0) bestimmen" auf Seite 8.
- 4. Versetzen Sie die Brücke aus der Standardposition (Kontaktstifte 1 und 2) in die Wartungs- oder Konfigurationsposition (Kontaktstifte 2 und 3).
- 5. Bringen Sie die Computerabdeckung wieder an, und schließen Sie das Netzkabel an. Informationen hierzu finden Sie im Abschnitt [Abb.](#page-42-0) 39 auf Seite 35.
- 6. Starten Sie den Computer erneut, und lassen Sie ihn für etwa zehn Sekunden eingeschaltet. Schalten Sie dann den Computer aus, indem Sie den Netzschalter für etwa fünf Sekunden gedrückt halten. Der Computer wird ausgeschaltet.
- 7. Wiederholen Sie die Schritte 1 bis 3 auf Seite 39.
- 8. Versetzen Sie die Brücke zum Löschen/Wiederherstellen des CMOS zurück in die Standardposition (Kontaktstifte 1 und 2).
- 9. Bringen Sie die Computerabdeckung wieder an, und schließen Sie das Netz-kabel an. Informationen hierzu finden Sie in Kapitel 4, ["Austausch](#page-42-0) von Komponenten [abschließen",](#page-42-0) auf Seite 35.

# <span id="page-48-0"></span>**Anhang. Bemerkungen**

Möglicherweise bietet Lenovo die in dieser Dokumentation beschriebenen Produkte, Services oder Funktionen nicht in allen Ländern an. Informationen über die gegenwärtig im jeweiligen Land verfügbaren Produkte und Services sind beim Lenovo Ansprechpartner erhältlich. Hinweise auf Lenovo Lizenzprogramme oder andere Lenovo Produkte bedeuten nicht, dass nur Programme, Produkte oder Services von Lenovo verwendet werden können. Anstelle der Lenovo Produkte, Programme oder Services können auch andere, ihnen äquivalente Produkte, Programme oder Services verwendet werden, solange diese keine gewerblichen oder anderen Schutzrechte von Lenovo verletzen. Die Verantwortung für den Betrieb von Fremdprodukten, Fremdprogrammen und Fremdservices liegt beim Kunden.

Für in diesem Handbuch beschriebene Erzeugnisse und Verfahren kann es Lenovo Patente oder Patentanmeldungen geben. Mit der Auslieferung dieser Dokumentation ist keine Lizenzierung dieser Patente verbunden. Lizenzanforderungen sind schriftlich an folgende Adresse zu richten (Anfragen an diese Adresse müssen auf Englisch formuliert werden):

*Lenovo (United States), Inc. 1009 Think Place - Building One Morrisville, NC 27560 USA Lenovo Director of Licensing*

Lenovo stellt die Veröffentlichung ohne Wartung (auf ″as-is″-Basis) zur Verfügung und übernimmt keine Gewährleistung für die Handelsüblichkeit, die Verwendungsfähigkeit für einen bestimmten Zweck und die Freiheit der Rechte Dritter. Einige Rechtsordnungen erlauben keine Gewährleistungsausschlüsse bei bestimmten Transaktionen, so dass dieser Hinweis möglicherweise nicht zutreffend ist.

Trotz sorgfältiger Bearbeitung können technische Ungenauigkeiten oder Druckfehler in dieser Veröffentlichung nicht ausgeschlossen werden. Die Angaben in diesem Handbuch werden in regelmäßigen Zeitabständen aktualisiert. Lenovo kann jederzeit Verbesserungen und/oder Änderungen an den in dieser Veröffentlichung beschriebenen Produkten und/oder Programmen vornehmen.

Die in diesem Dokument beschriebenen Produkte sind nicht zur Verwendung bei Implantationen oder anderen lebenserhaltenden Anwendungen, bei denen ein Nichtfunktionieren zu Verletzungen oder zum Tod führen könnte, vorgesehen. Die Informationen in diesem Dokument beeinflussen oder ändern nicht die Lenovo Produktspezifikationen oder Gewährleistungen. Keine Passagen in dieser Dokumentation stellen eine ausdrückliche oder stillschweigende Lizenz oder Anspruchsgrundlage bezüglich der gewerblichen Schutzrechte von Lenovo oder von anderen Firmen dar. Alle Informationen in diesem Dokument wurden in bestimmten Umgebungen erfasst und werden zur Veranschaulichung präsentiert. In anderen Betriebsumgebungen werden möglicherweise andere Ergebnisse erfasst.

Werden an Lenovo Informationen eingesandt, können diese beliebig verwendet werden, ohne dass eine Verpflichtung gegenüber dem Einsender entsteht.

<span id="page-49-0"></span>Verweise in dieser Veröffentlichung auf Websites anderer Anbieter dienen lediglich als Benutzerinformationen und stellen keinerlei Billigung des Inhalts dieser Websites dar. Das über diese Websites verfügbare Material ist nicht Bestandteil des Materials für dieses Lenovo Produkt. Die Verwendung dieser Websites geschieht auf eigene Verantwortung.

Alle in diesem Dokument enthaltenen Leistungsdaten wurden in einer kontrollierten Umgebung ermittelt. Die Ergebnisse, die in anderen Betriebsumgebungen erzielt werden, können daher erheblich von den hier angegebenen Werten abweichen. Einige Daten stammen möglicherweise von Systemen, deren Entwicklung noch nicht abgeschlossen ist. Eine Gewährleistung, dass diese Daten auch in allgemein verfügbaren Systemen erzielt werden, kann nicht geboten werden. Darüber hinaus wurden einige Daten unter Umständen durch Extrapolation ermittelt. Die tatsächlichen Ergebnisse können davon abweichen. Benutzer dieses Dokuments sollten die entsprechenden Daten in ihrer jeweiligen Umgebung überprüfen.

# **Hinweise zur TV-Ausgabe**

Der folgende Hinweis gilt für Modelle mit werkseitig installierter TV-Ausgabefunktion.

Dieses Produkt ist mit Copyright-geschützter Technologie ausgestattet, die durch bestimmte US-Patente und andere intellektuelle Eigentumsrechte geschützt ist, deren Eigentümer die Macrovision Corporation und andere rechtliche Eigner sind. Die Verwendung dieser Copyright-geschützten Technologie muss von der Macrovision Corporation genehmigt sein und beschränkt sich ausschließlich auf den privaten Gebrauch und andere eingeschränkte Anzeigemöglichkeiten, sofern es von der Macrovision Corporation nicht anders angegeben wurde. Zurückentwicklung oder Disassemblierung ist verboten.

### **Marken**

Folgende Namen sind in gewissen Ländern Marken von Lenovo: Lenovo **ThinkCentre** 

IBM ist in gewissen Ländern eine Marke der International Business Machines Corporation.

Andere Namen von Unternehmen, Produkten oder Services können Marken oder Servicemarken anderer Unternehmen sein.

![](_page_51_Picture_0.jpeg)

Teilenummer: 43C4814

(1P) P/N: 43C4814

![](_page_51_Picture_3.jpeg)